# MAP REPORTS REFERENCE

# for the Web-Based MAP® system

# MAP Reports Summary

The following table describes MAP reports and resources available for test results. Which reports you can access depends on which MAP user roles were assigned to your account (see "Required Role" in the headings).

Note: System Administrator and Proctor roles do not have access to reports, data tools, or instructional resources. Data Administrators can access operational reports only.

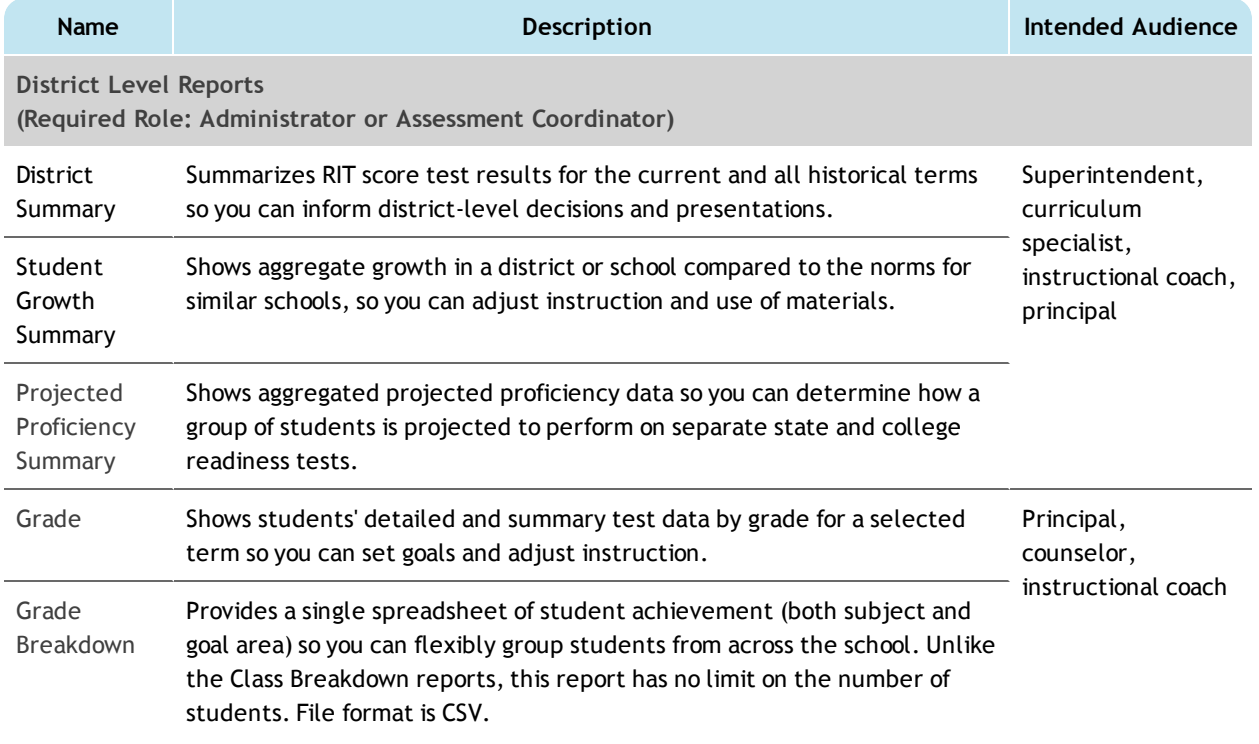

Measures of Academic Progress, MAP, and Skills Navigator are registered trademarks of NWEA in the United States and other countries.The names of other companies and their products mentioned in this documentation are the trademarks of their respective owners.

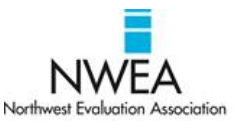

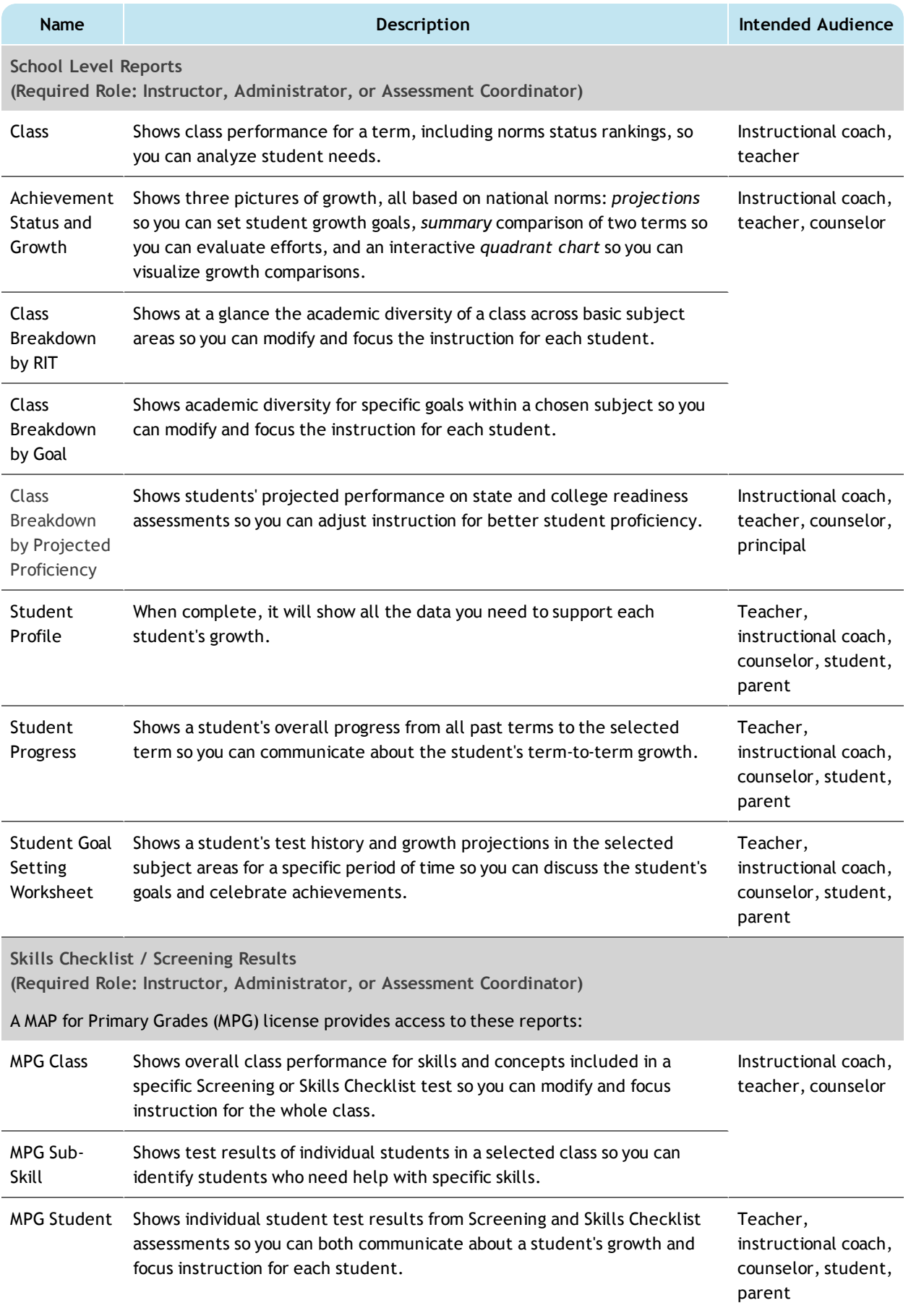

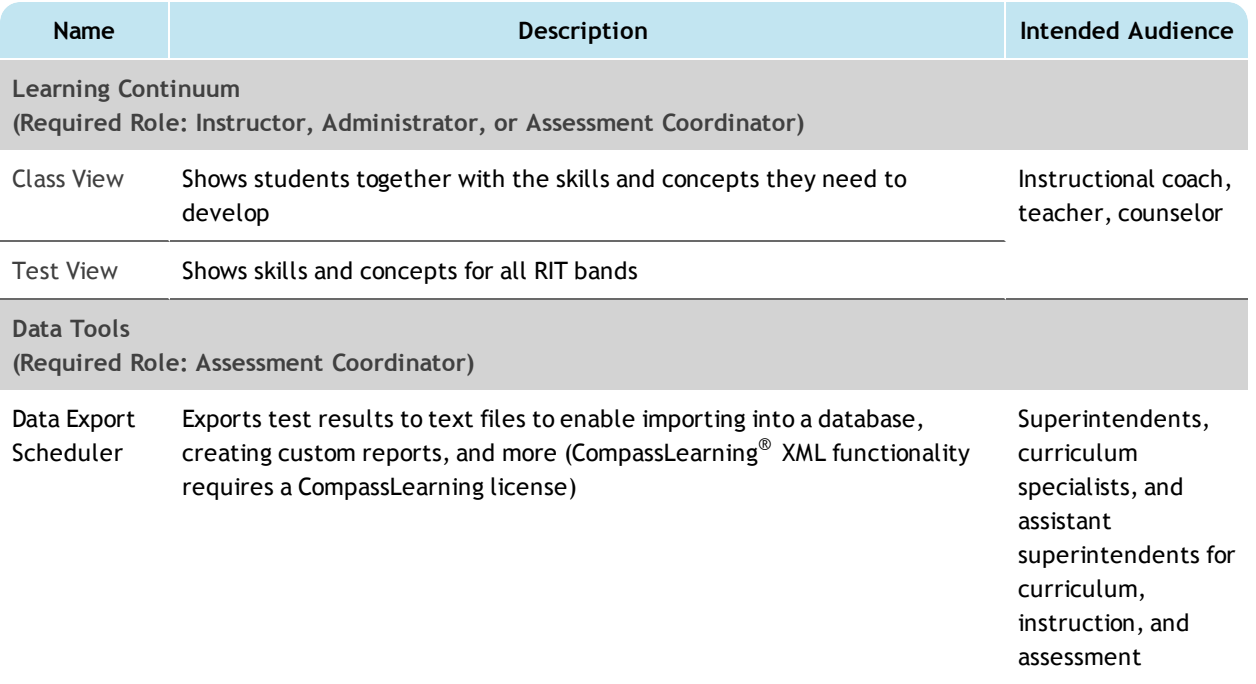

# Reports Finder

Consult the following table to pinpoint which MAP report you need.

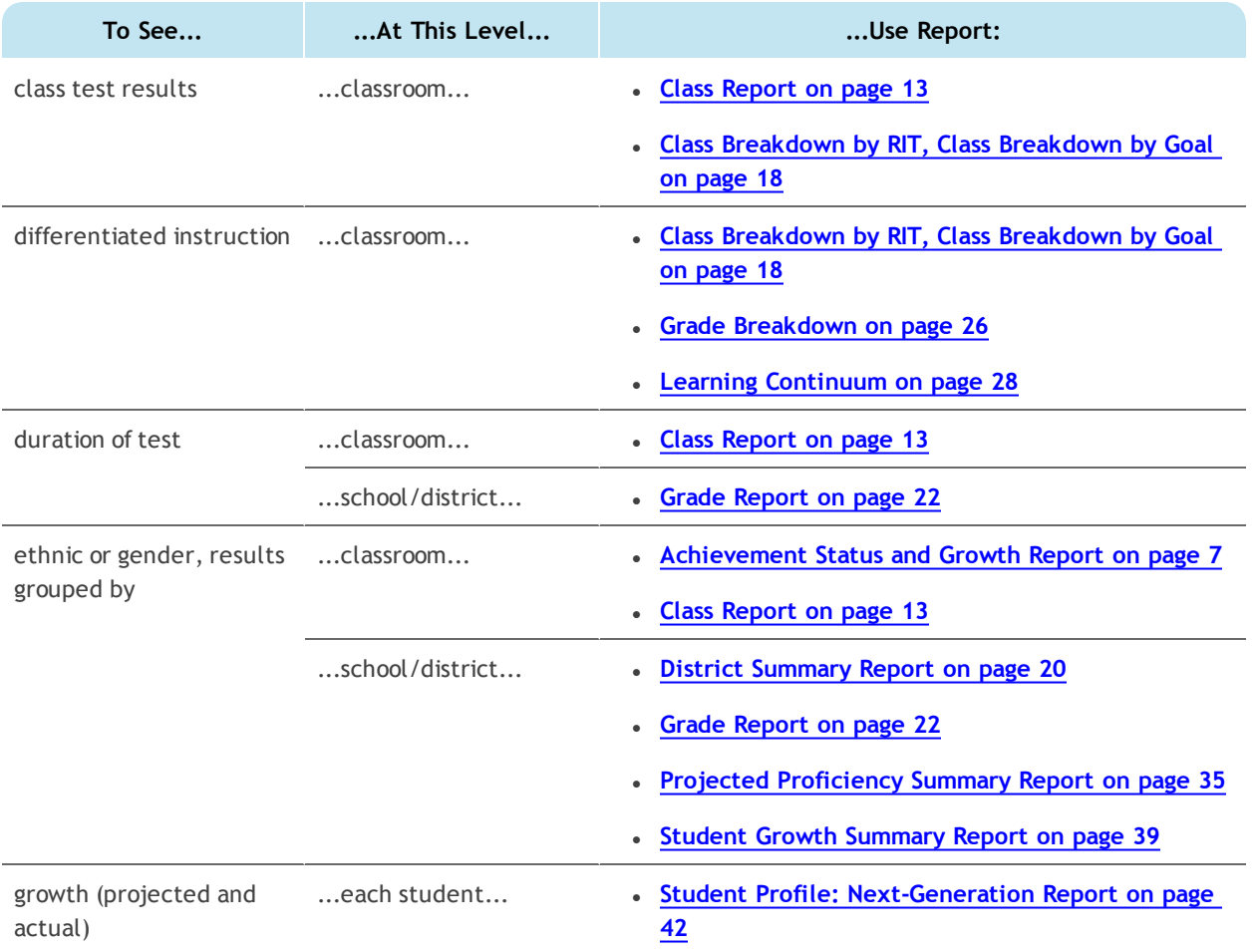

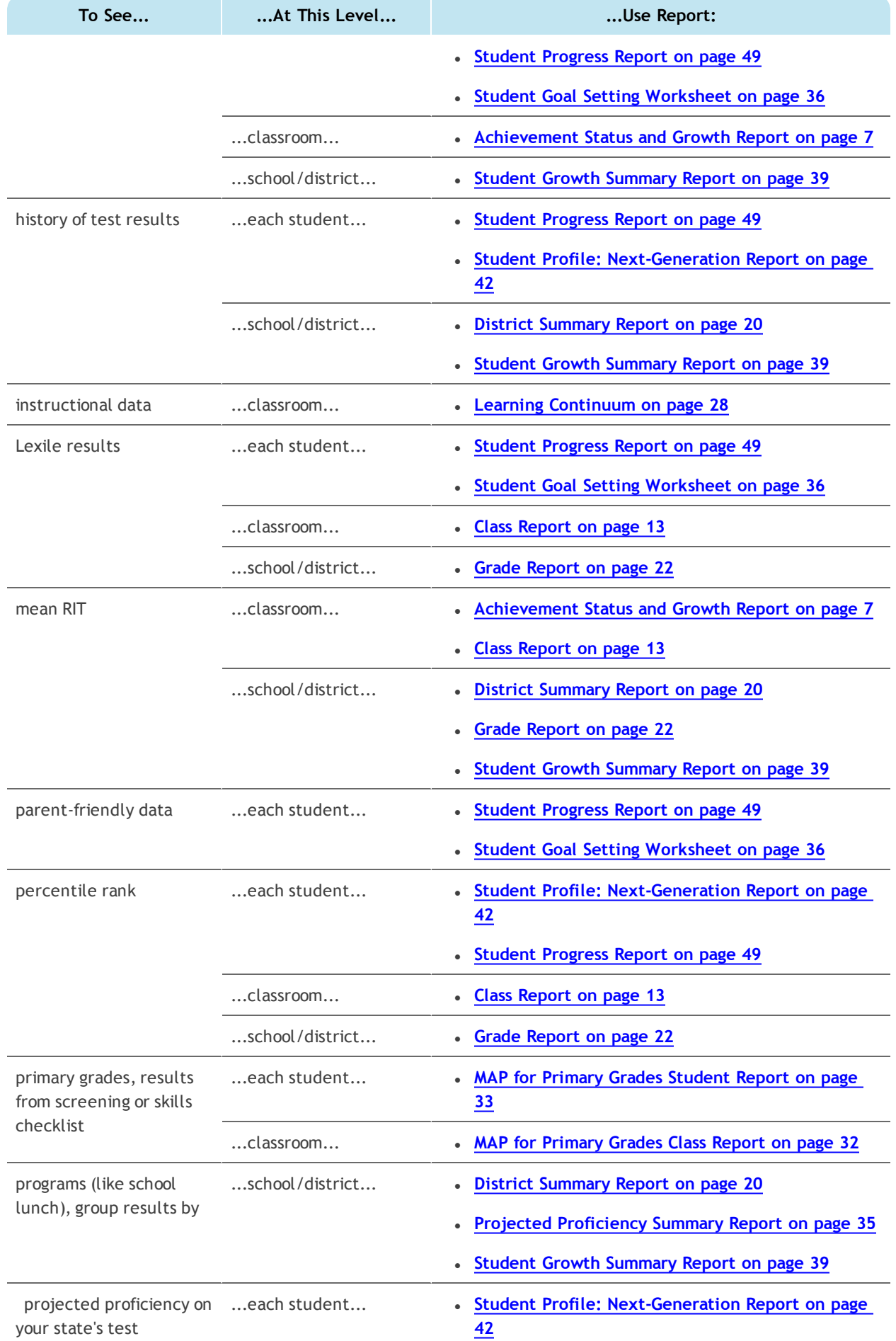

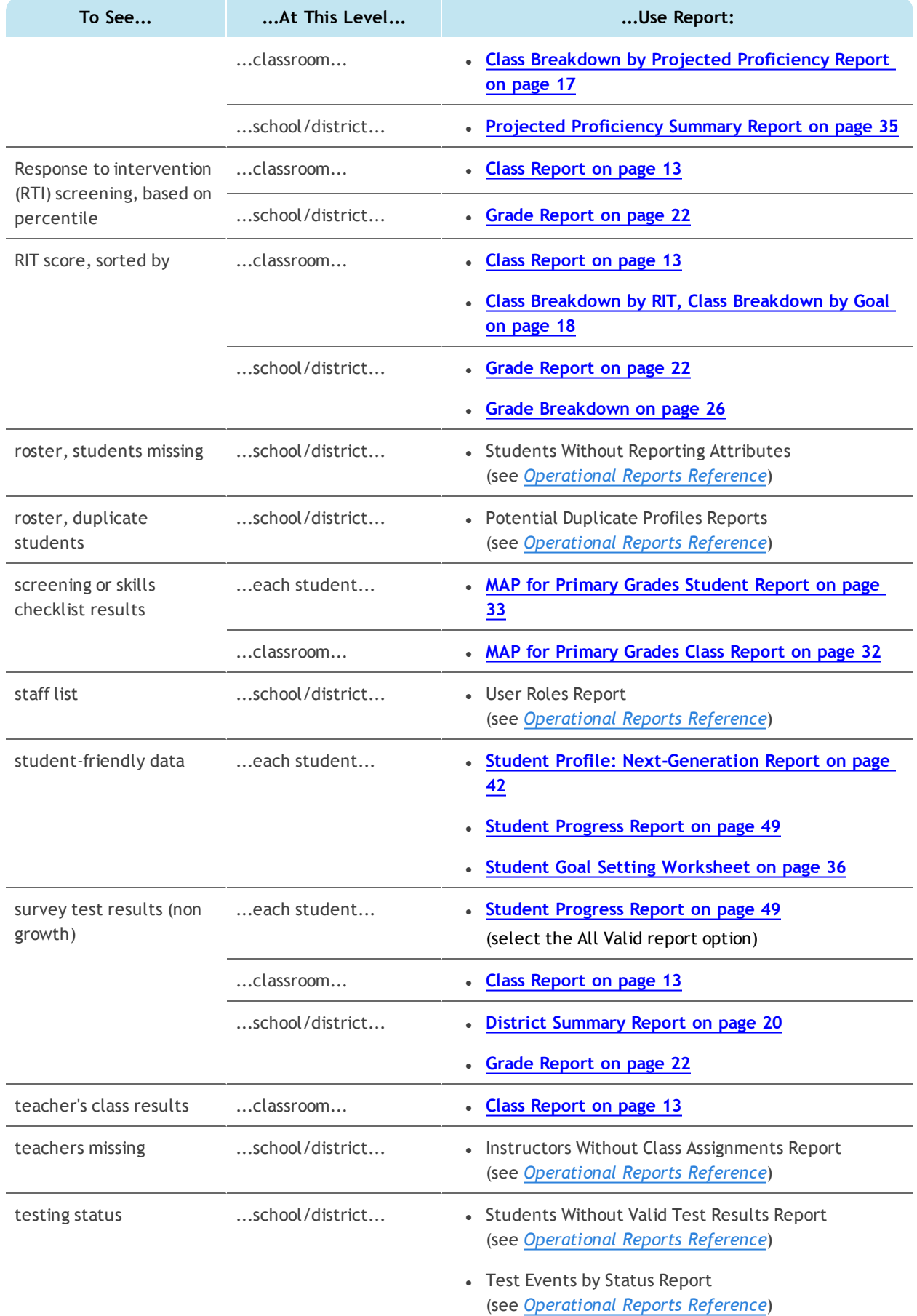

Keep in mind the processing time required for reports and certain report data:

- Nightly Data Update  $-$  To keep reports running fast, the MAP system performs updates to the reporting database only at night. This means that changes users make to data do not appear in reports until the next day, after those changes transfer from the main database to the separate reporting database. Example changes are:
	- <sup>o</sup> testing
	- <sup>o</sup> adding a student ID
	- <sup>o</sup> reassigning test events
	- <sup>o</sup> modifying a test window
- Generation Time  $-$  The time it takes to generate reports depends on the report's priority, size, and volume (number of records included in the report). HTML-based reports are available immediately, but they are not stored in the Reports Queue.

### <span id="page-6-0"></span>Achievement Status and Growth Report

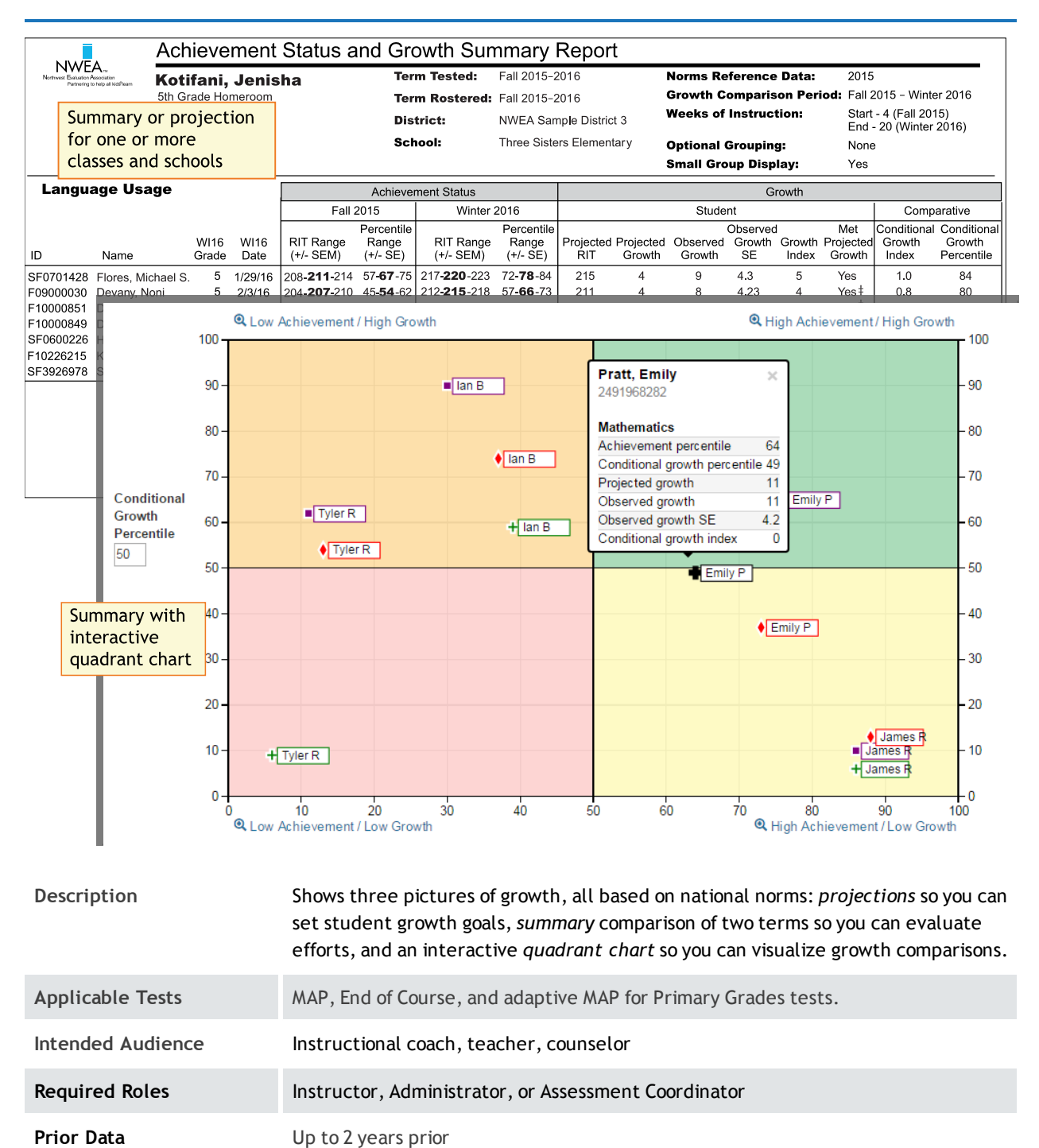

# Projected Growth Sample

— Achievement Status and Growth Report —

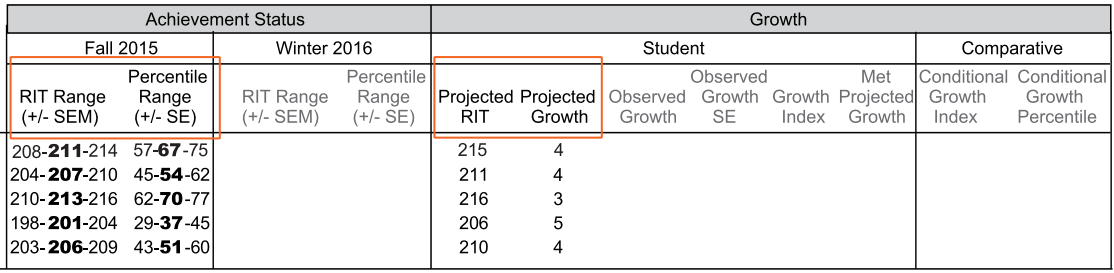

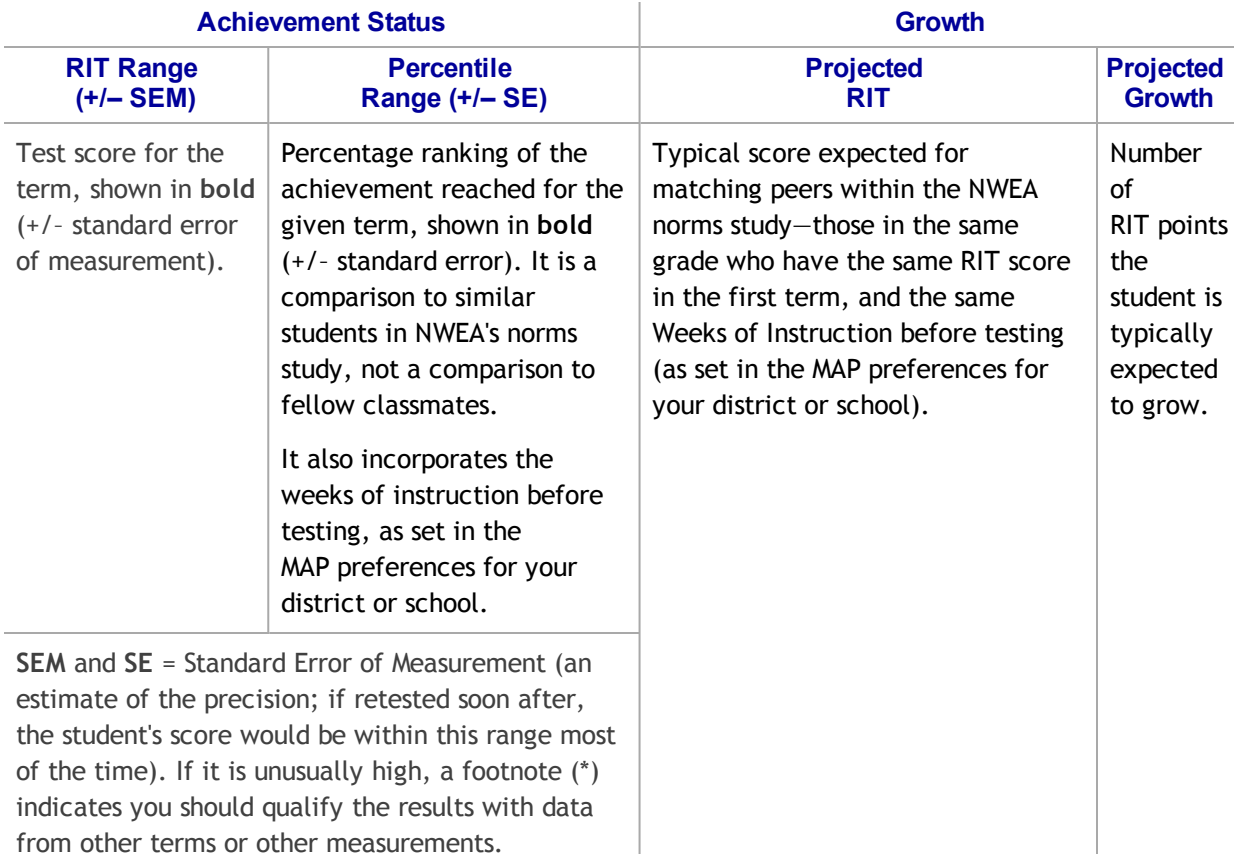

# <span id="page-8-0"></span>Summary Growth Sample

— Achievement Status and Growth Report —

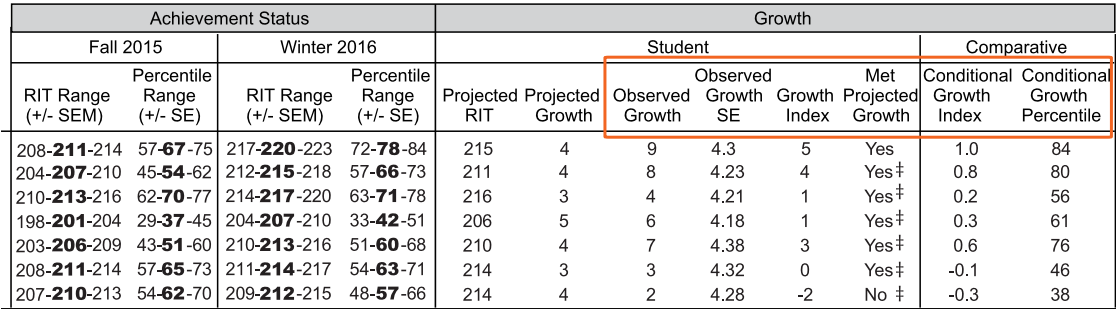

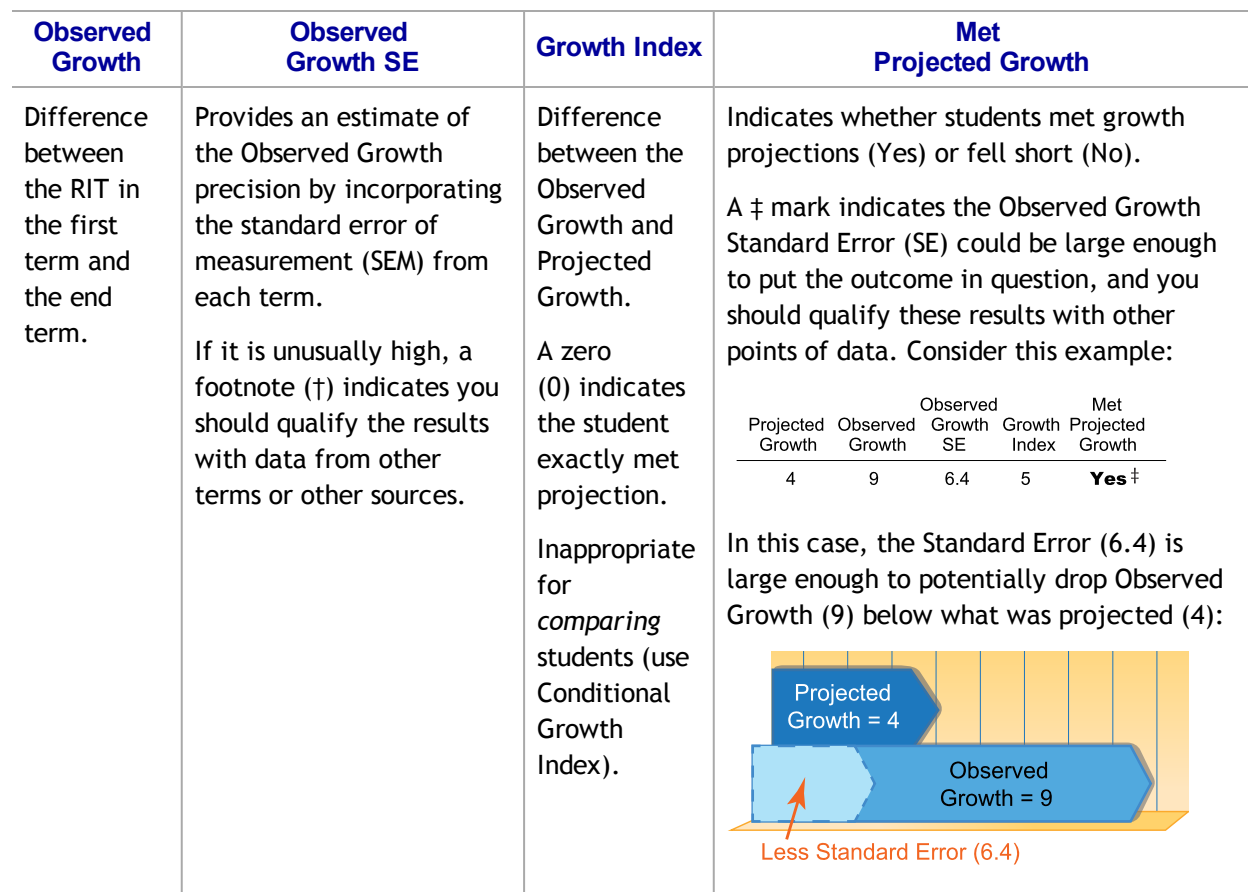

#### Growth – Student

### Growth – Comparative

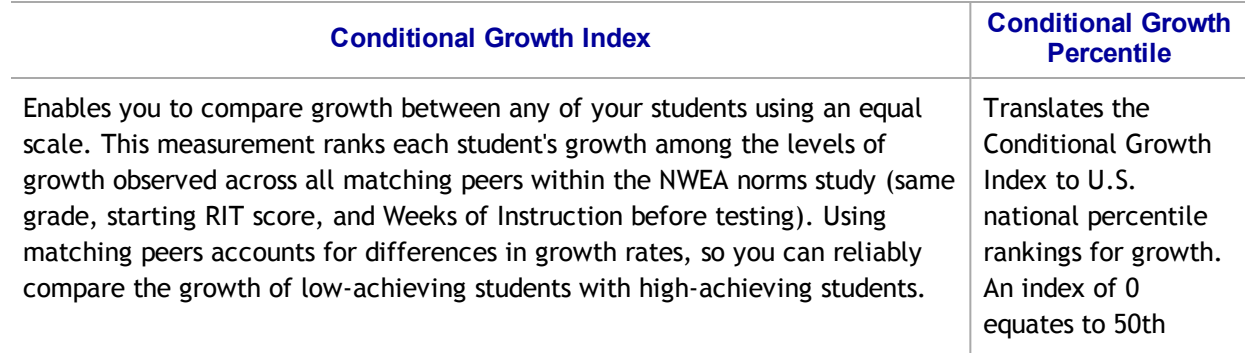

#### Growth – Comparative

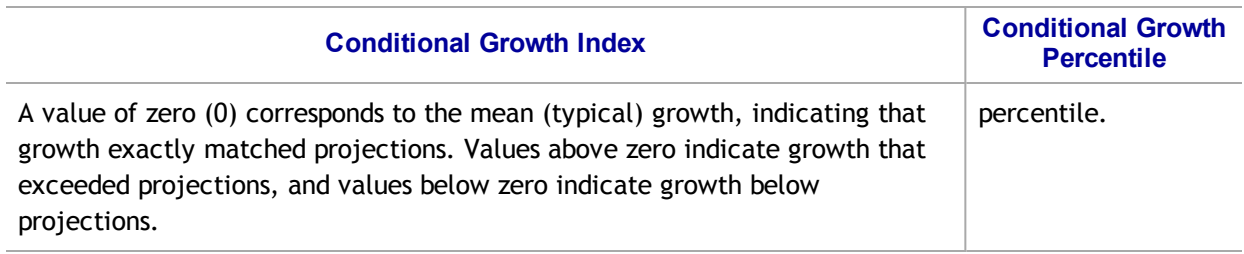

For an explanatory video, see:

[https://teach.mapnwea.org/assist/help\\_map/Content/Resources/Videos/cgi\\_explanation.html](https://teach.mapnwea.org/assist/help_map/Content/Resources/Videos/cgi_explanation.html)

### Summary Section

— Achievement Status and Growth Report —

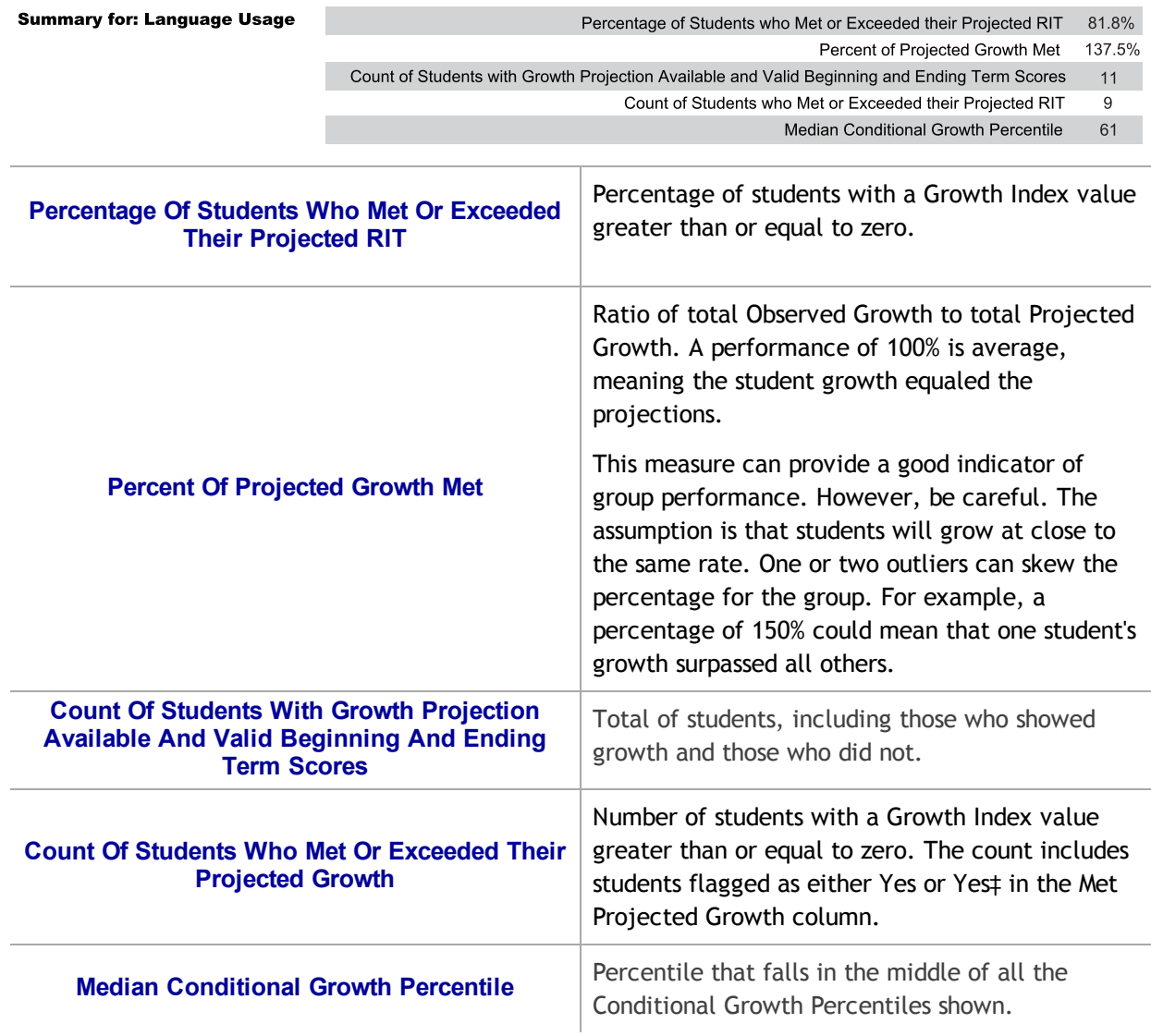

### Summary with Quadrant Chart

To visualize and compare students' growth in a given class, use the online quadrant chart, which graphs students by:

- Conditional Growth Percentile, on the vertical axis (see [explanatory](https://teach.mapnwea.org/assist/help_map/Content/Resources/Videos/cgi_explanation.html) video)
- Percentile rank for the end term, on the horizontal axis

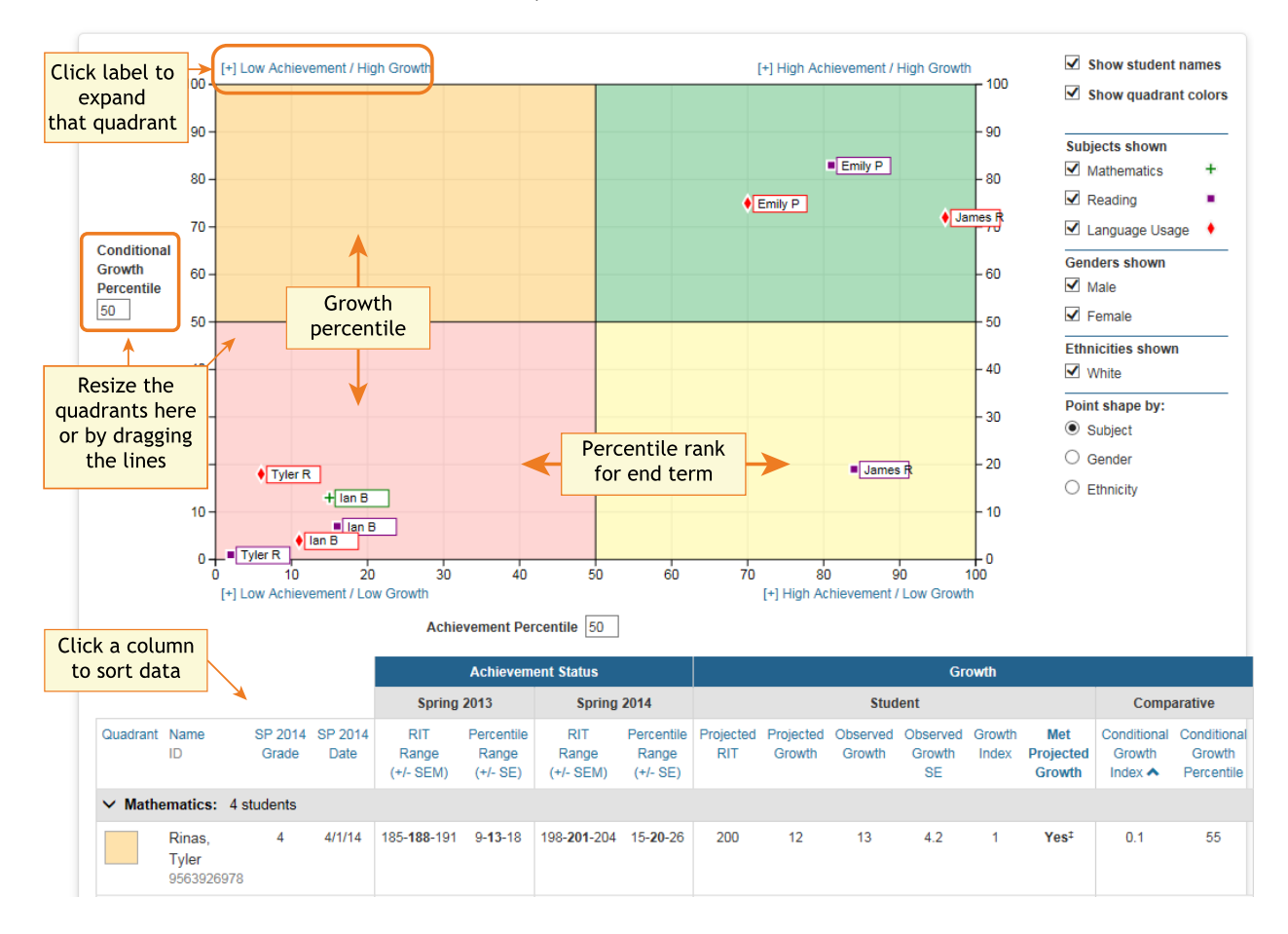

### Spreadsheet Output

In addition to PDF and online output, you can choose a Spreadsheet output for the Achievement Status and Growth report. It provides all of the data in a single, comma-delimited file (.CSV format).

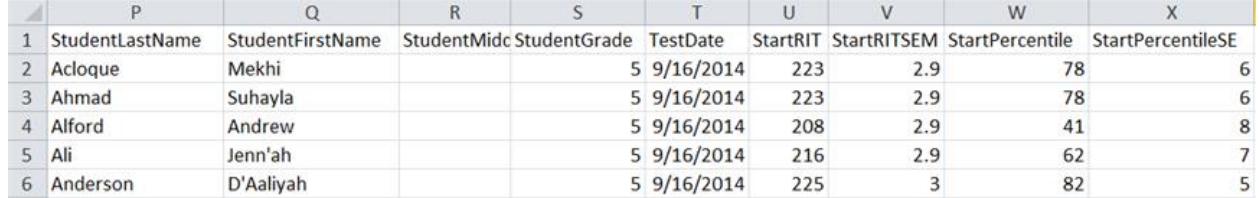

In general, the spreadsheet columns match the PDF and online output, with a few differences:

- ASGType: Type of Achievement Status and Growth (ASG) selection you made in the Growth Comparison option (either a Summary of actual growth or a Projection of future growth).
- WIStartTerm and WIEndTerm: How many Weeks of Instruction (WI) are specified in the Modify Preferences > Manage Terms page for each term.
- OptionalGroupingCategory and Group: If an Optional Group was selected in the report options, the category (such as Gender) and the group (Male/Female) appear.
	- OptionalGrouping columns (near the end): Summary calculations for each group, such as Male and Female.
- Start and End terms: First and second terms in the growth comparison, such as fall and winter.
- StartRITSEM / StartPercentileSE and EndRITSEM / EndPercentileSE: Indicates the Standard Error of Measurement (+ or –) in each term. If it is unusually high, footnotes (+ or \*) appear to indicate you should qualify the results with data from other terms or other sources.
- StartTestDuration and EndTestDuration: How many minutes the student tested in each term.
- Summary data (columns AN to AR): The same values repeat for a given class and subject.
- StartGrowthandAchievement and EndGrowthandAchievement: Where the student falls on the quadrant chart for each term, assuming the quadrants are set at 50th percentile:
	- <sup>o</sup> High G/Low A: High Growth / Low Achievement
	- <sup>o</sup> High G/High A: High Growth / High Achievement
	- <sup>o</sup> Low G/Low A: Low Growth / Low Achievement
	- <sup>o</sup> Low G/High A: Low Growth/ High Achievement
- $\circ$  Note: The growth (High G or Low G) shows the same value for both Start and End terms, but the achievement (High A or Low A) may differ between the terms.
- ConditionalGrowthPercentileAxis and AchievementPercentileAxis: Refers to the Quadrant Chart axis. It always shows 50, even if you change the axis in the chart.

# <span id="page-12-0"></span>Class Report

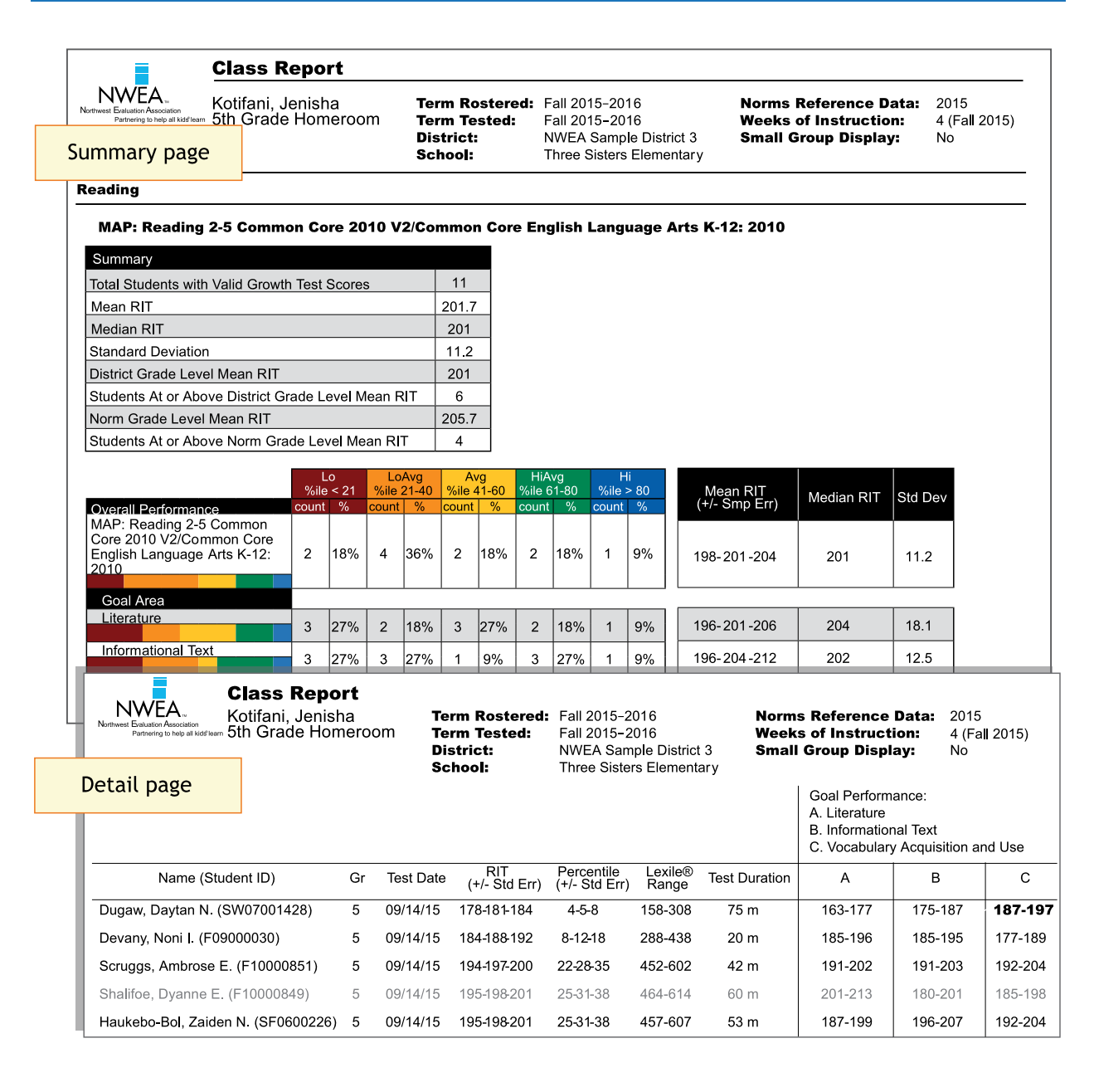

### Description Shows class performance for a term, including norms status rankings, so you can analyze student needs.

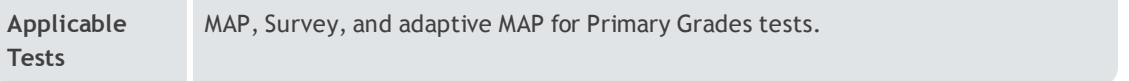

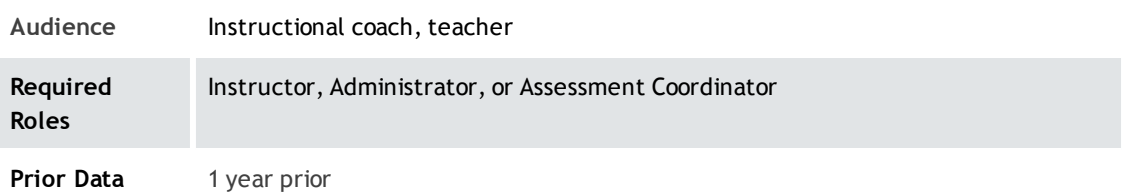

# Summary Pages

— Class Report —

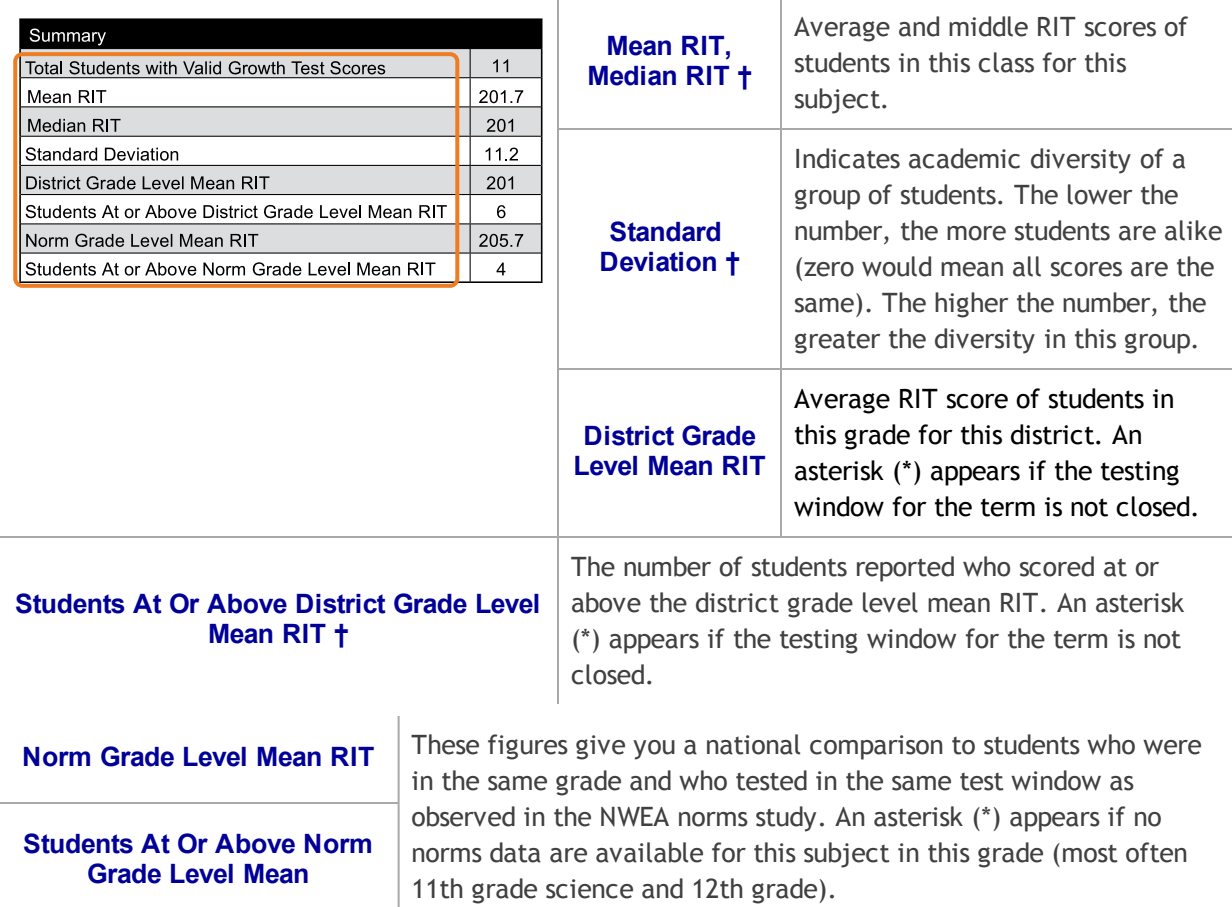

† If summary data is missing: By default, these statistics do not compute if you have fewer than ten valid growth test events because a small group is statistically unreliable. However, you can choose the Small Group Display option to compute these figures regardless of group size.

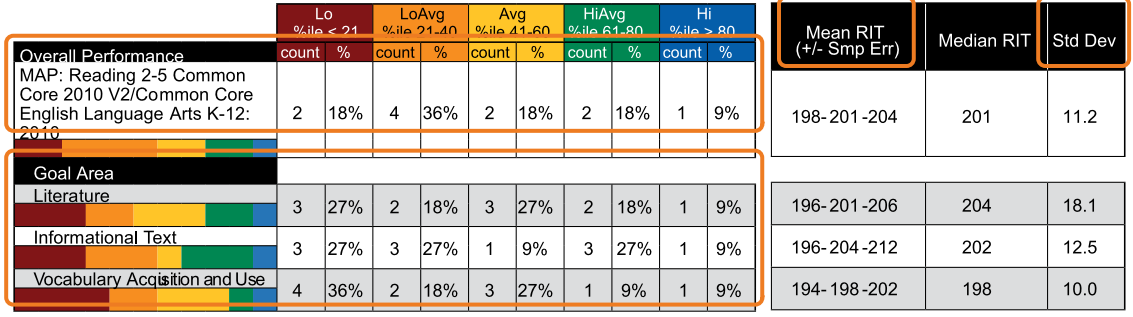

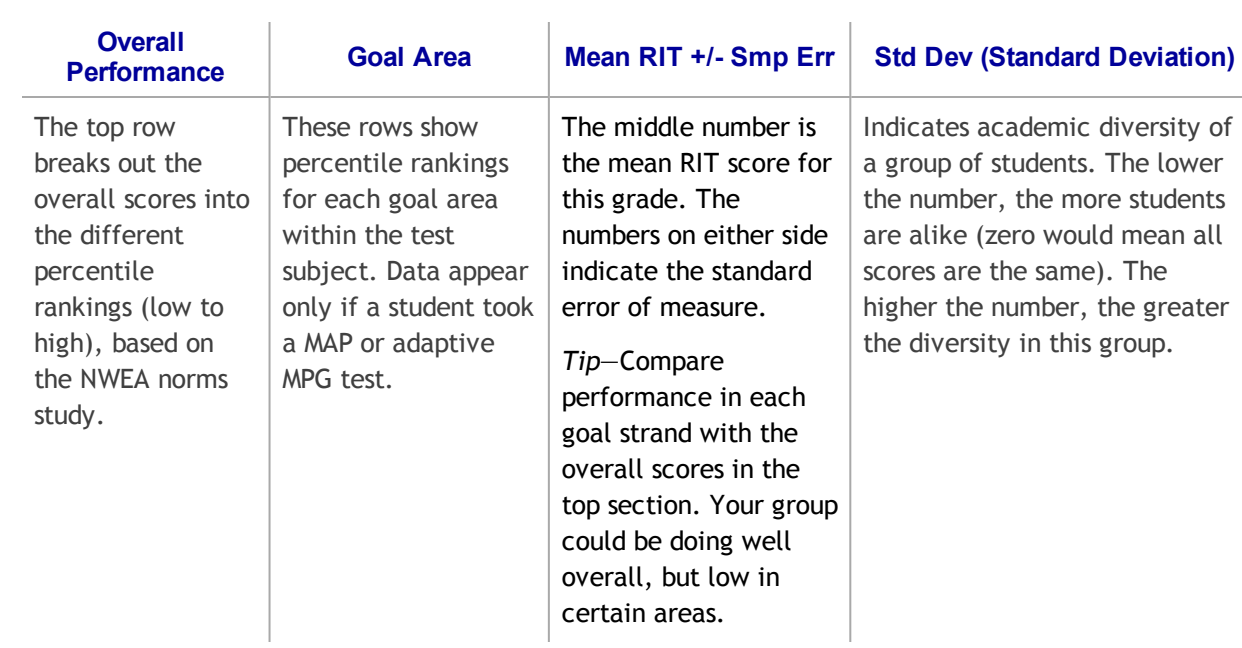

### Detail Pages

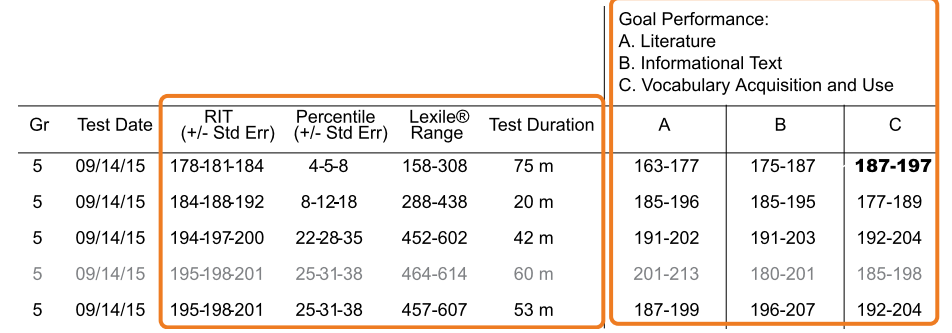

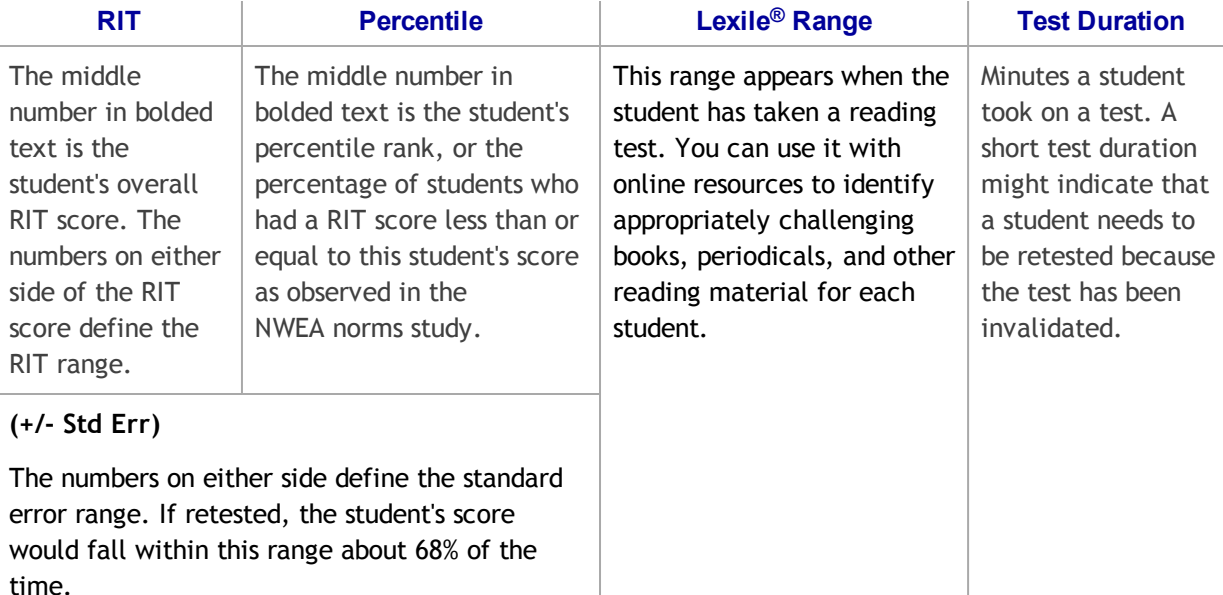

Gray text: Indicates invalid tests as well as tests that are valid but do not provide growth data. These test results are excluded from summary statistics. A test may have been invalidated because test duration was too short, for example.

#### Goal Performance

Summarizes each student's performance in the goal strands tested.

Italic scores = Performance that might be an area of concern, because they are more than 3 RIT points below the overall RIT score.

Bold scores = Performance that might be an area of relative strength, because they are more than 3 RIT points above the overall RIT score.

Plain scores = RIT range within 3 RIT points of the overall RIT score.

Scores can appear either as RIT ranges or descriptors. Descriptors are based on NWEA norms: Low = 20th percentile or lower. LoAvg = 20th to 40th percentile. Avg = 40th to 60th percentiles. HiAvg = 60th to 80th percentiles. High = 80th percentile or higher.

If an asterisk (\*) appears for the goal: The goal performance cannot be calculated. The student may have answered too many items incorrectly or too few items may have been available in the RIT range assessed.

# <span id="page-16-0"></span>Class Breakdown by Projected Proficiency Report

#### Class Breakdown By Projected Proficiency District: NWEA Sample District **Modify Options** Term Rostered: Fall 2014-2015 **Term Tested:** Fall 2013-2014 **School:** St. Helens Elementary School<br> **Instructor:** Saba, Howard D.<br> **Class:** Homeroom 1(A) Weeks of Instruction: 5 (Fall 2015) Projected Proficiency Create a PDF version of this report Letter 8 1/2x11" **Class Breakdown Create PDF** by

Projected to: State Test XYZ taken in spring.

View Linking Study: https://www.nwea.org/content/uploads/XYZlinkingstudy.pdf

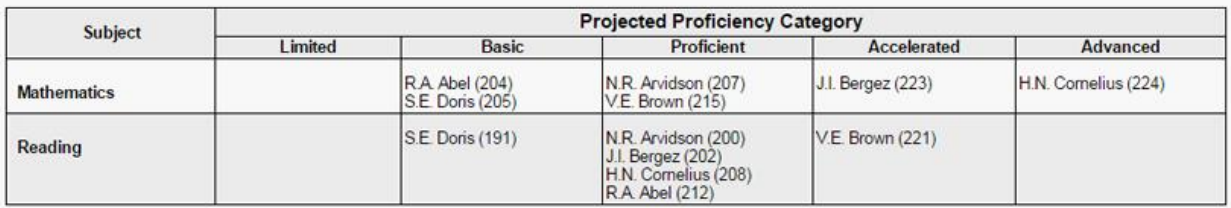

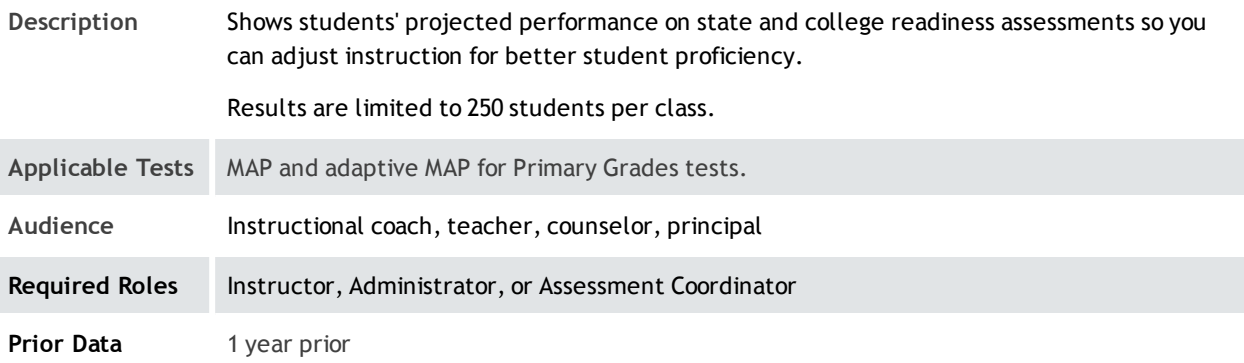

### About Proficiency Projections

- There are no projections available from summer test results.
- Which state and college projections appear depends on the state alignment that your district selected during MAP implementation.
- If your state does not have a specific NWEA linking study, generic projections developed by NWEA appear on the report.
- Depending on the state, projections may be limited to certain subjects (typically reading and math) and certain grades (typically 2 through 8).
	- $\circ$  College readiness projections are limited to grades 5 through 9.

• ACT College Readiness-The "On Track 24" projection is the highest benchmark. It is based on a more stringent ACT cut score of 24, instead of 22. For details, open the linking study.

# <span id="page-17-0"></span>Class Breakdown by RIT, Class Breakdown by Goal

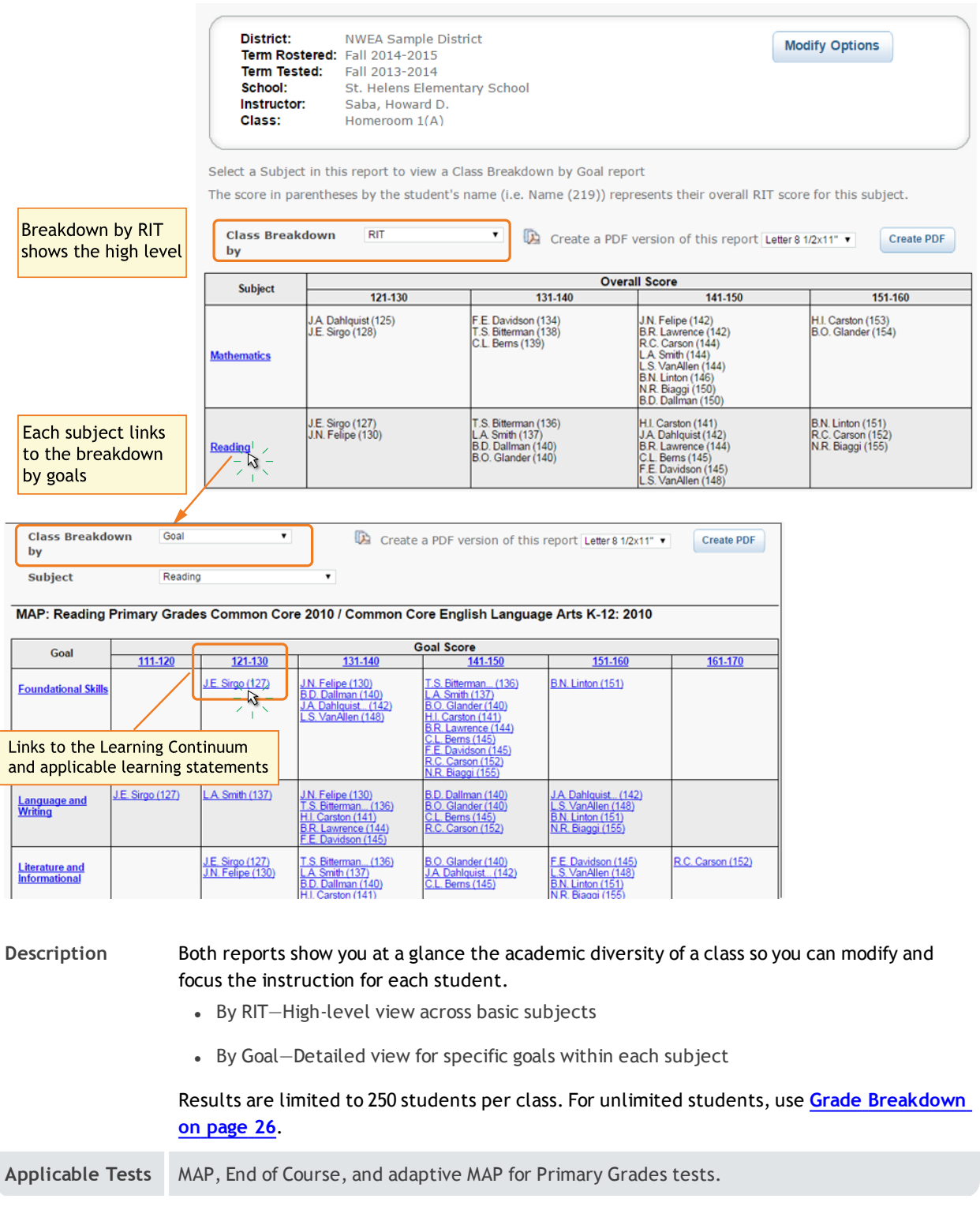

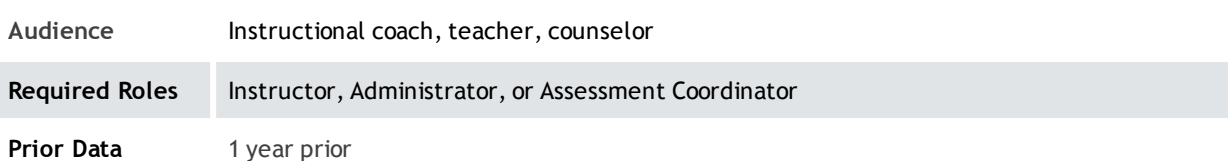

### Example Use for Class Breakdown by Goal

You can use the breakdown reports to quickly identify areas of relative strength or areas of concern.

For example, for the Language and Writing goal, J.E. Sirgo performed in a 10-point RIT band (111-120) that is below his overall RIT (127) for Reading, so that is an area of concern. By comparison, his performance for Foundational Skills is fine, because it's in a band encompassing his overall score (127).

Areas of strength or concern apply only for differences of 3 RIT points or more.

# <span id="page-19-0"></span>District Summary Report

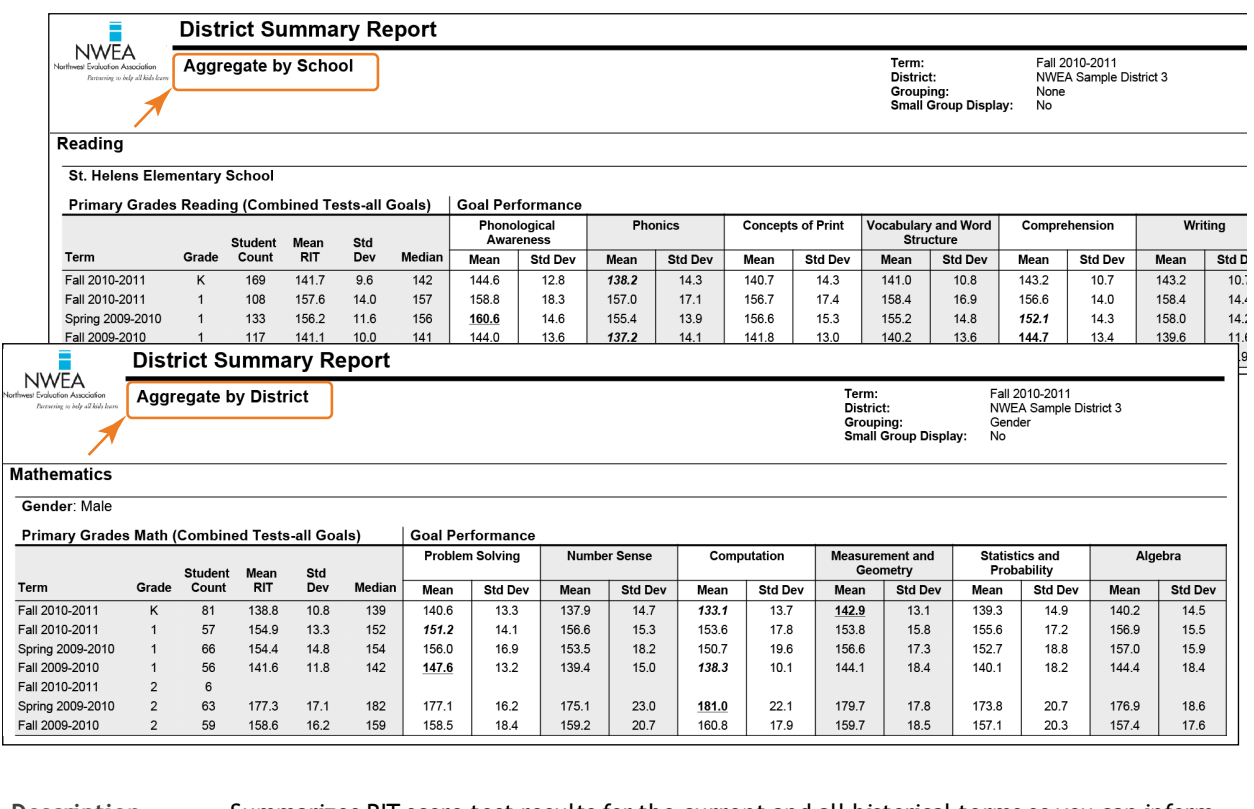

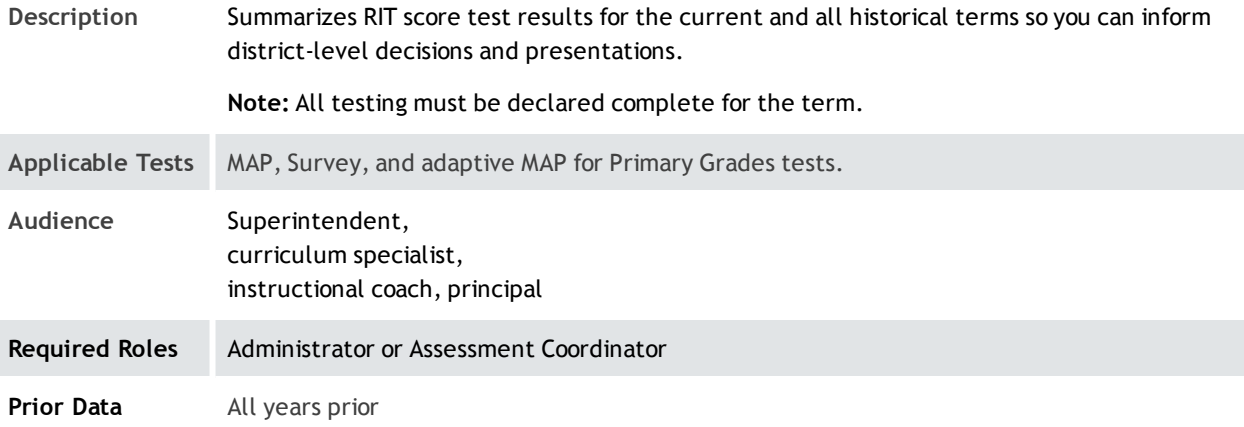

### Sample District Aggregation

— District Summary Report —

#### **Mathematics**

Gender: Male

**Primary Grades Math (Combined Tests-all Goals)** 

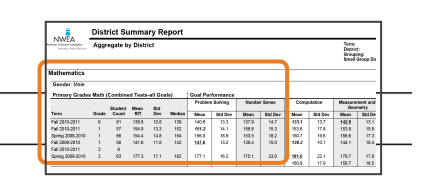

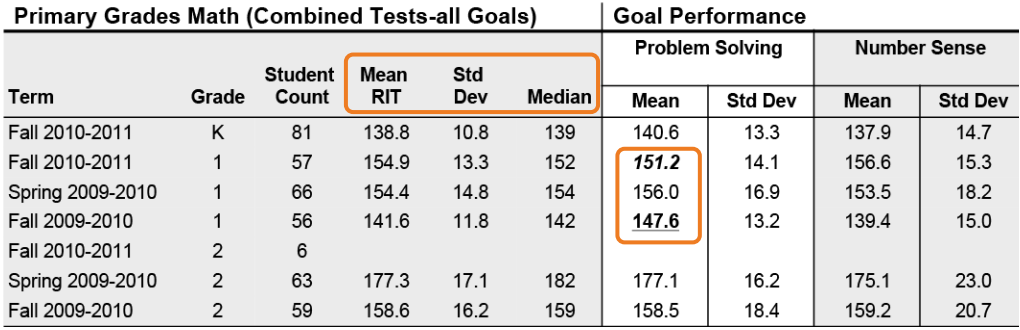

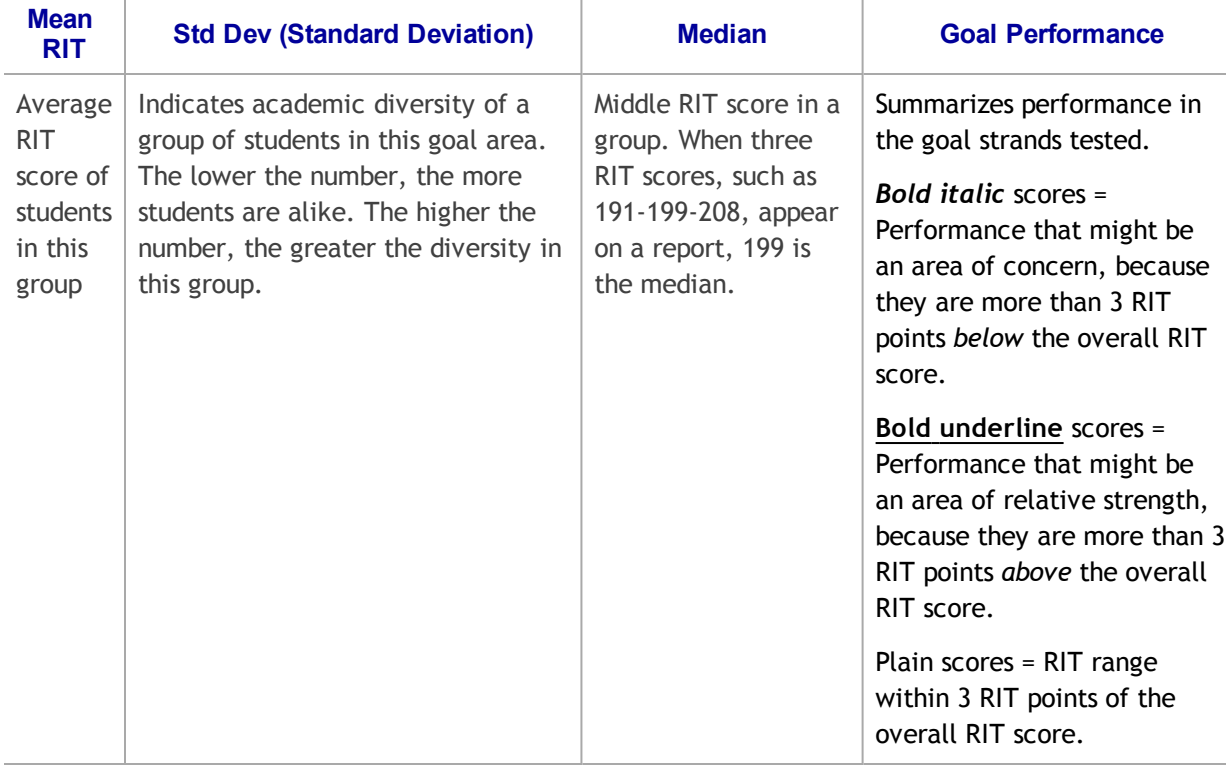

Example Analysis of this Sample:

- For grade 1, this example shows a large increase from fall 2009-10 (141.6) to fall 2010-11 (154.9).
- However, compare the Problem Solving performance:
	- o Despite the rise in Mean RIT, this area for the first grade went from a relative strength (underline) to relative concern (italic).

# <span id="page-21-0"></span>Grade Report

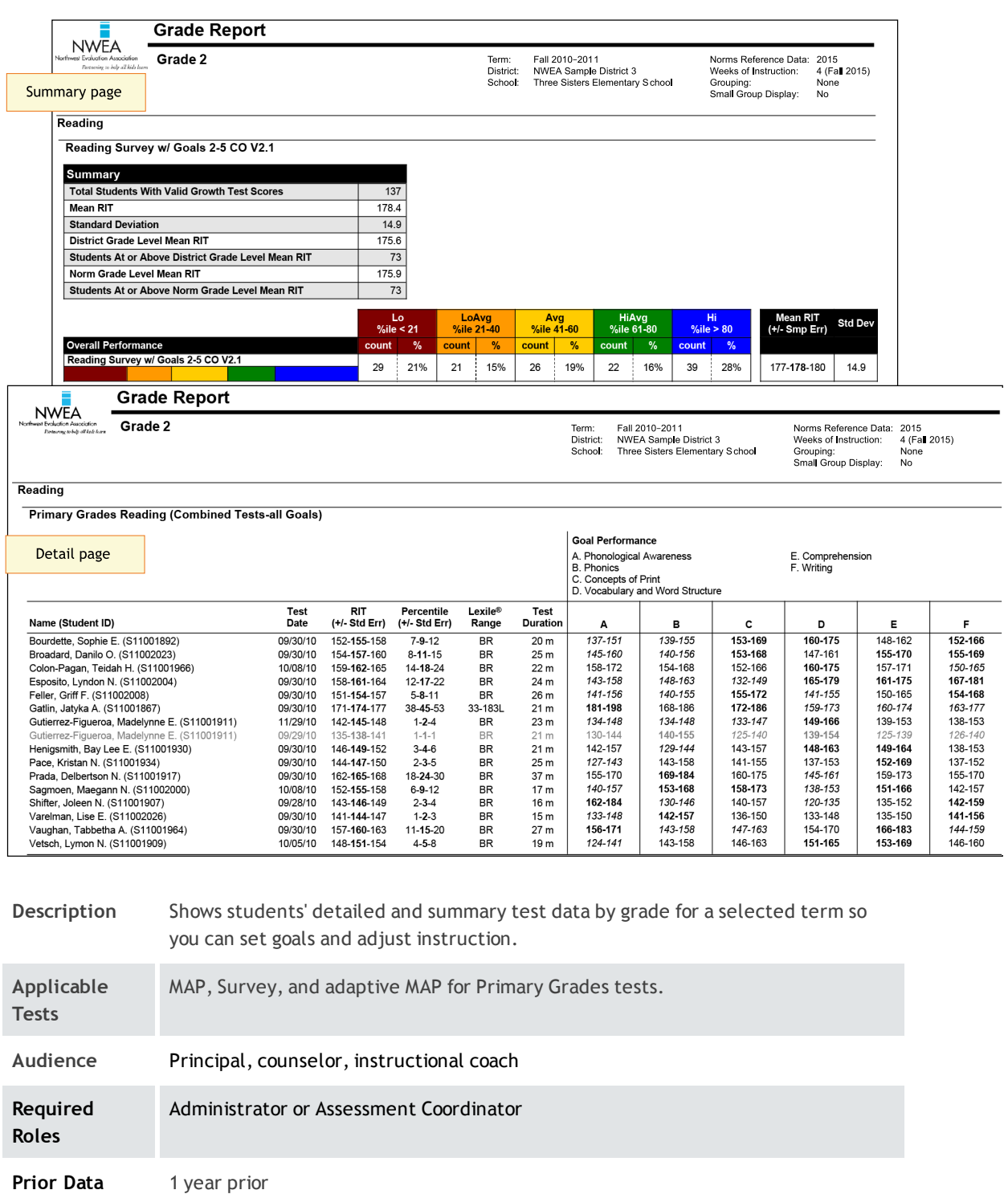

### Summary Pages

— Grade Report —

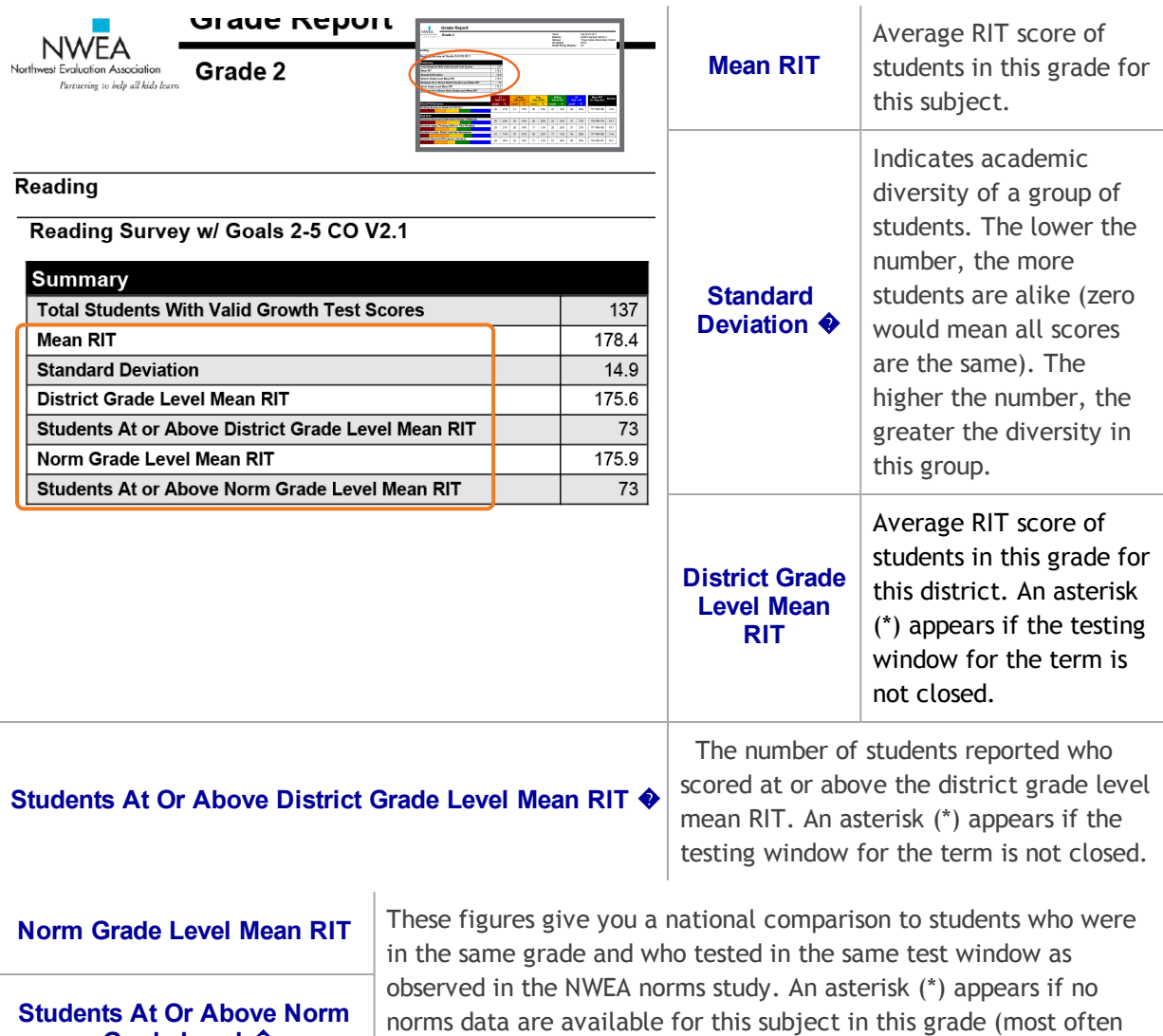

�If summary data is missing: By default, these statistics do not compute if you have fewer than ten valid growth test events because a small group is statistically unreliable. However, you can choose the Small Group Display option to compute these figures regardless of group size.

11th grade science and 12th grade).

Grade Level  $\clubsuit$ 

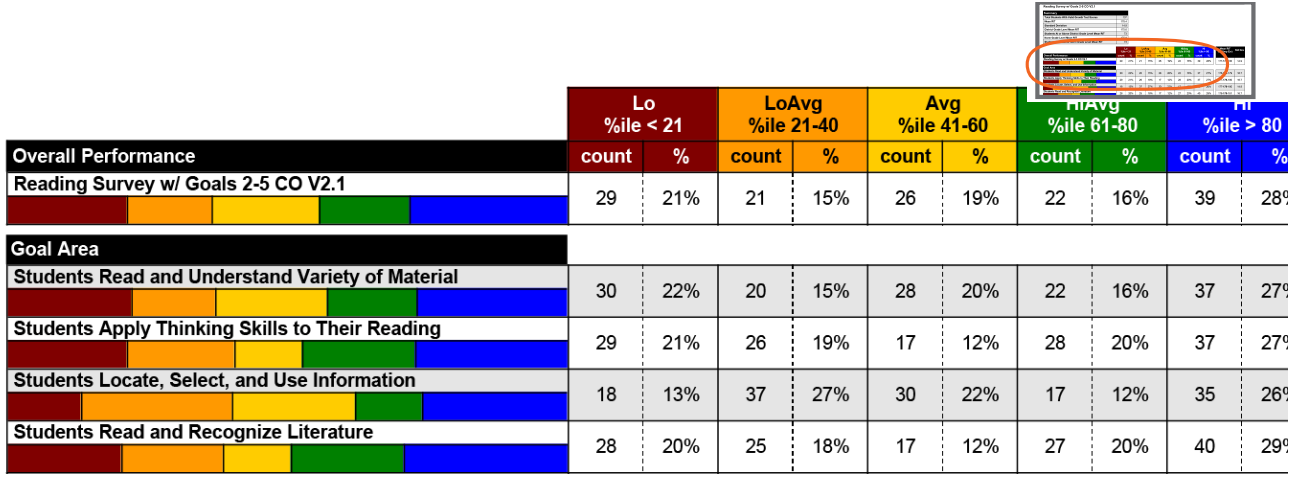

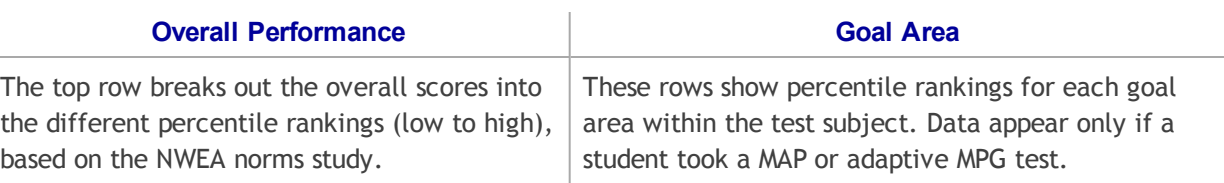

### Detail Pages

— Grade Report —

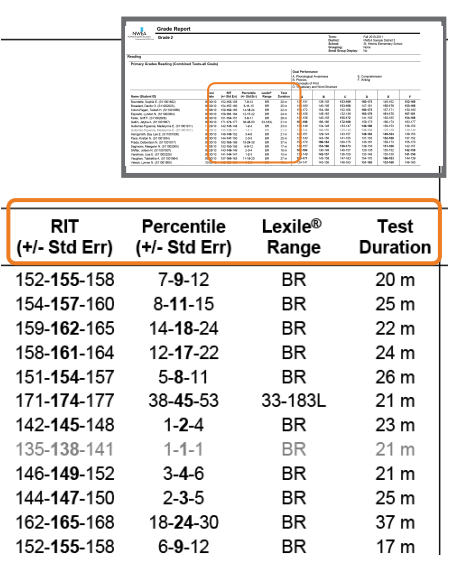

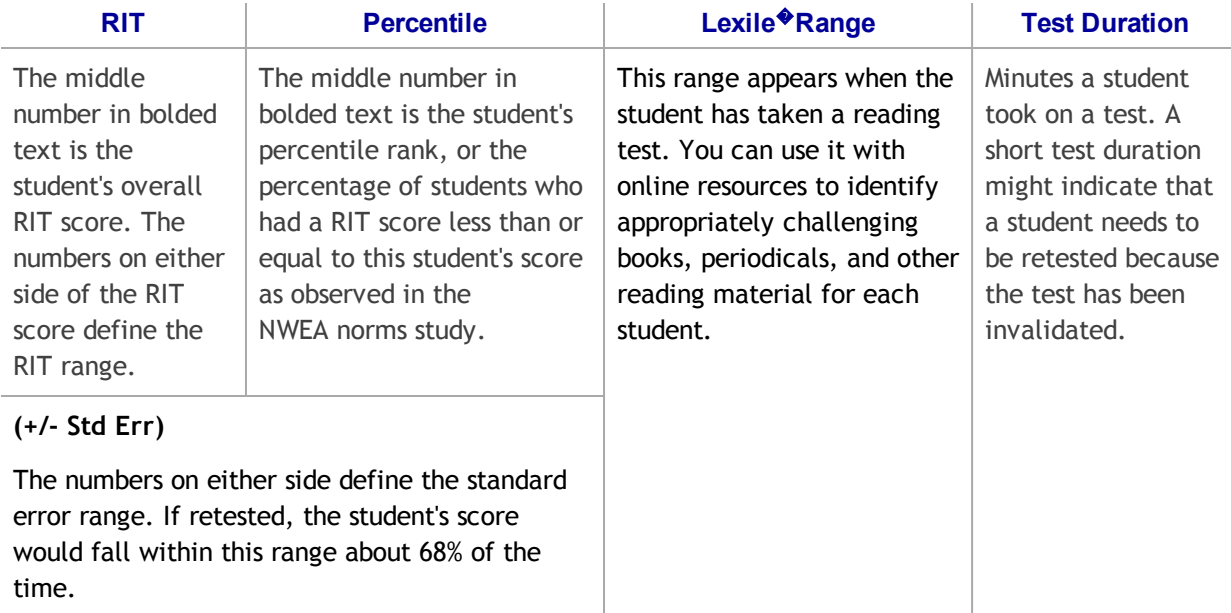

Gray text: Indicates invalid tests as well as tests that are valid but do not provide growth data. These test results are excluded from summary statistics. A test may have been invalidated because test duration was too short, for example.

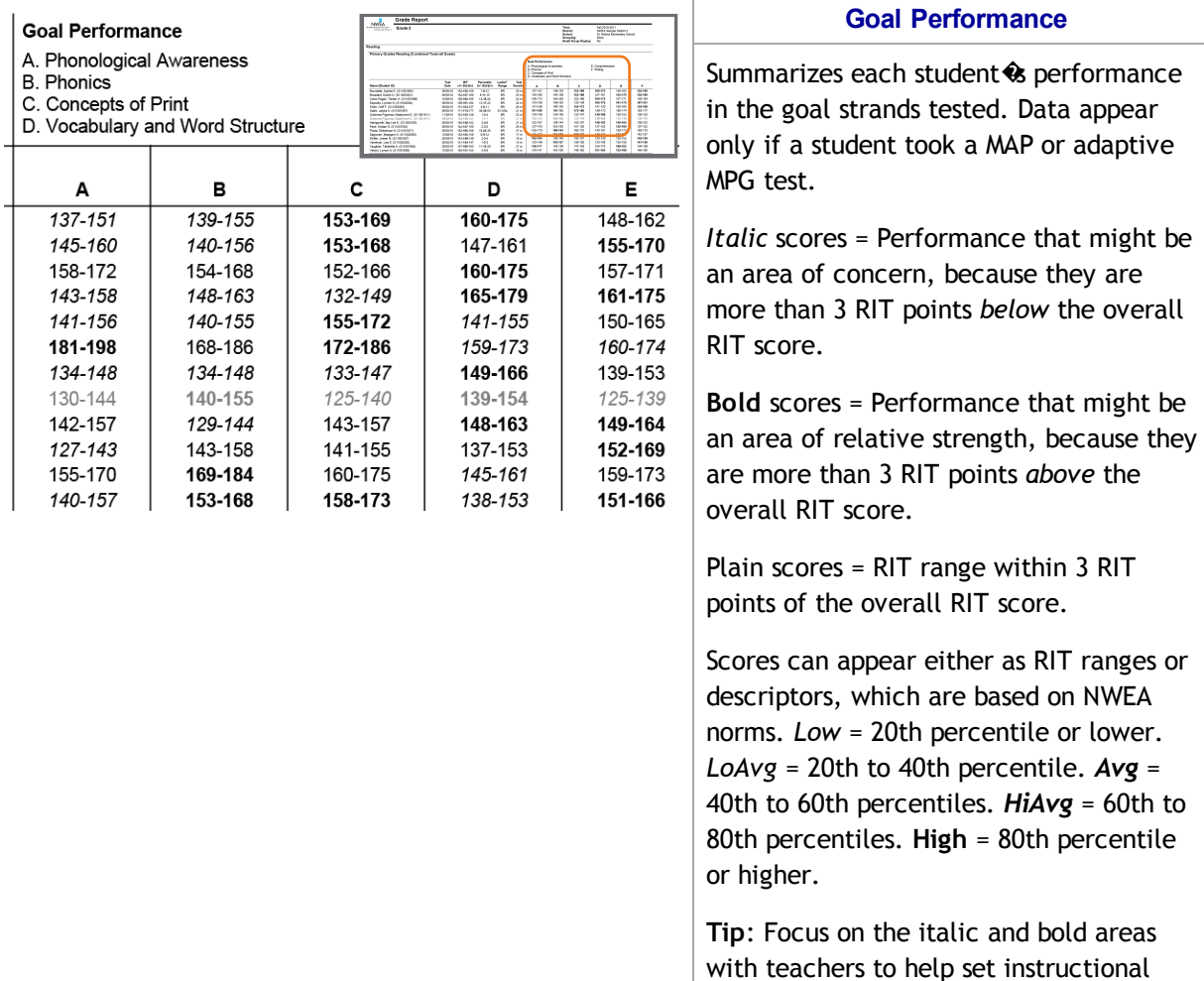

If an asterisk (\*) appears for the goal: The goal performance cannot be calculated. The student may have answered too many items incorrectly or too few items may have been available in the RIT range assessed.

goals.

# <span id="page-25-0"></span>Grade Breakdown

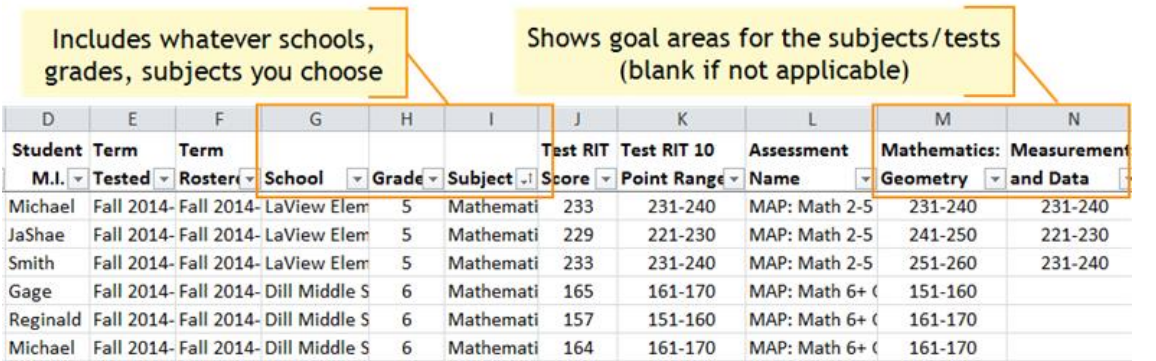

Description Provides a single spreadsheet of student achievement (both subject and goal area) so you can flexibly group students from across the school. Unlike the Class Breakdown reports, this report has no limit on the number of students. File format is CSV.

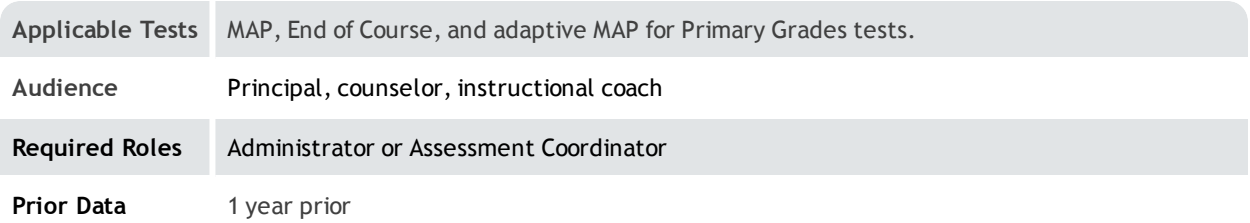

### Example Uses for Grade Breakdown

Suppose a team of 6th grade math teachers are creating flexible groups to help students in the area of geometry. Sort by the Geometry column (M) to see which students have lower achievement in that goal, across all 6th grade classes:

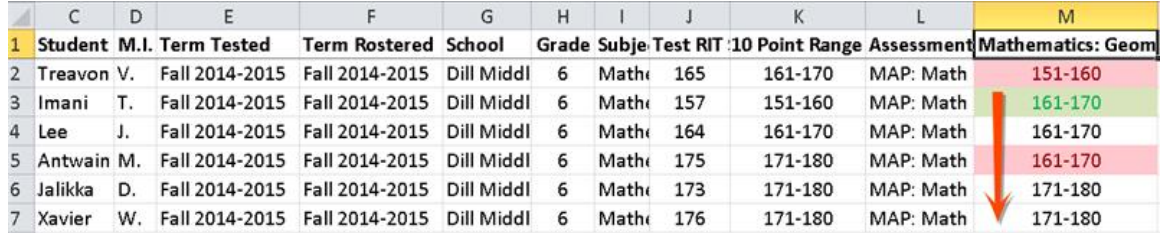

Tip: As shown in column M, you could use conditional formatting to highlight whether an area is a relative strength (green) or weakness (red), as compared to the overall math score range (column K). Considering the relative strength or weakness helps to form groups with complimentary profiles. An area of strength or concern applies only for differences of 3 RIT points or more.

As another example, when organizing students into classes for a given grade, you could look at their achievement from the previous academic year.

### Which Grade Gets Selected?

If you generate the Grade Breakdown for a term from the last academic year, the report filters students based on the grade they had at the time of testing, which may differ from their current grade.

# <span id="page-27-0"></span>Learning Continuum

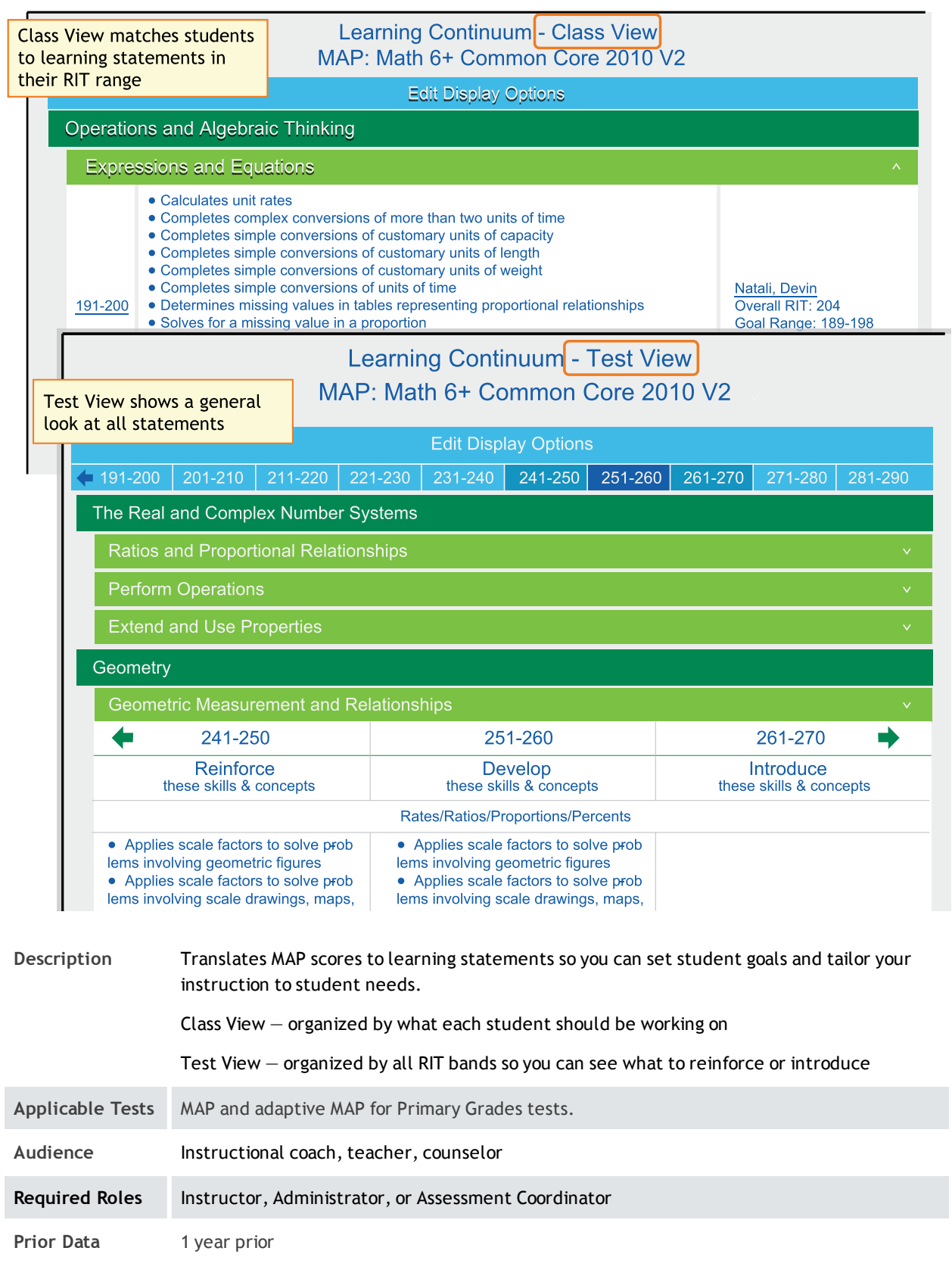

### How to Access

You can access the Learning Continuum either from View Reports > MAP Reports > Learning Continuum, where you can open either the Class View or Test View...

 $-$ or $-$ 

...quickly open the Class View by clicking links in the Class Breakdown by Goal report:

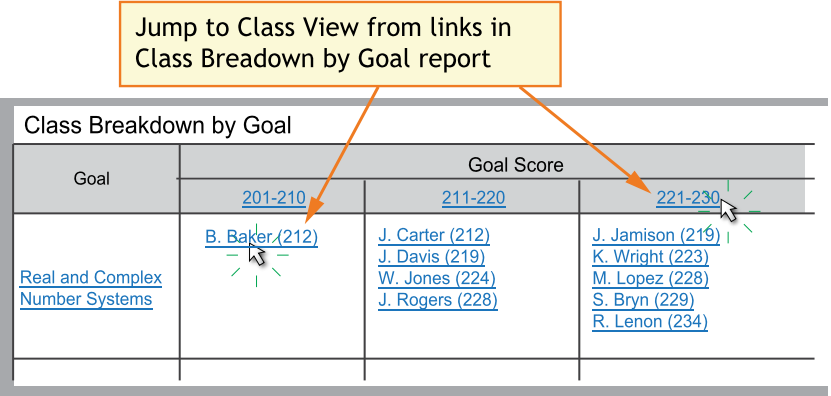

With this access, you can more easily pinpoint the student or students who need support.

Note: In addition to teachers (Instructor role), school and district leaders can also take advantage of this feature (specifically, the Assessment Coordinator and Administrator roles).

### Display Tips

- If available, click Edit Display Options to further control the display. The Display Options are not available on all test versions.
	- Group by Topic-These topic groups are chosen by NWEA to make it easier to locate common themes and content. The topics are not connected to any standard.
	- o Group by Standard-Most useful when combined with the Grade Level Standards filter, so you can isolate particular standards.

○ Filter by Grade Level Standards-Use this in combination with either of the above grouping options.

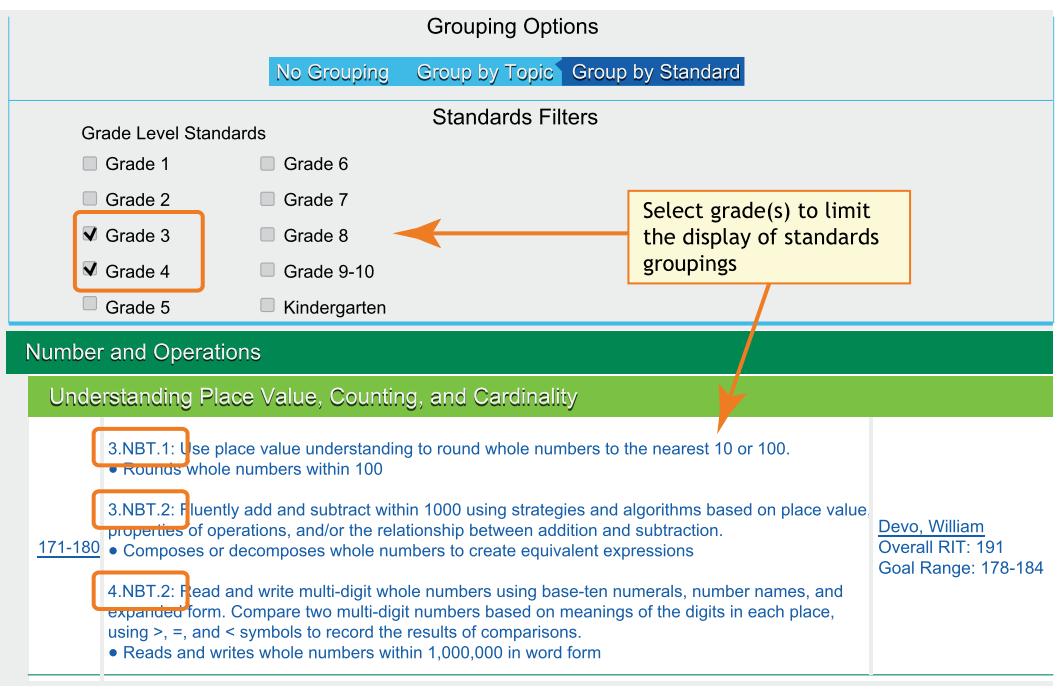

 $\bullet$  Use the browser search: Ctrl+F or Cmd+F.

Example: You are unsure which sub-goal contains a certain topic.

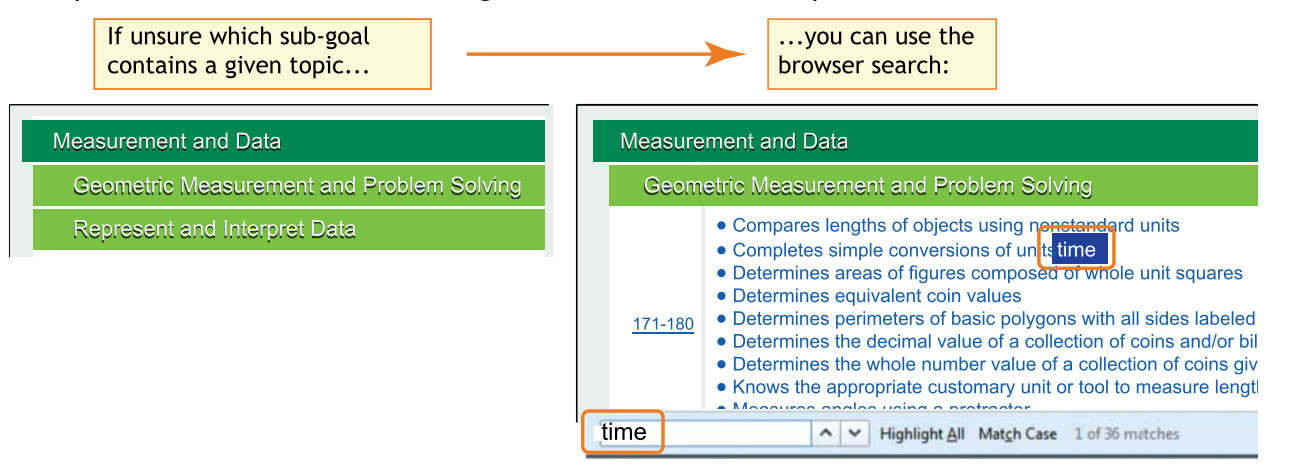

• Click a RIT band to view it in isolation, along with adjacent RIT bands. (Class View only.) Example: You need to differentiate instruction for students performing in a given RIT band.

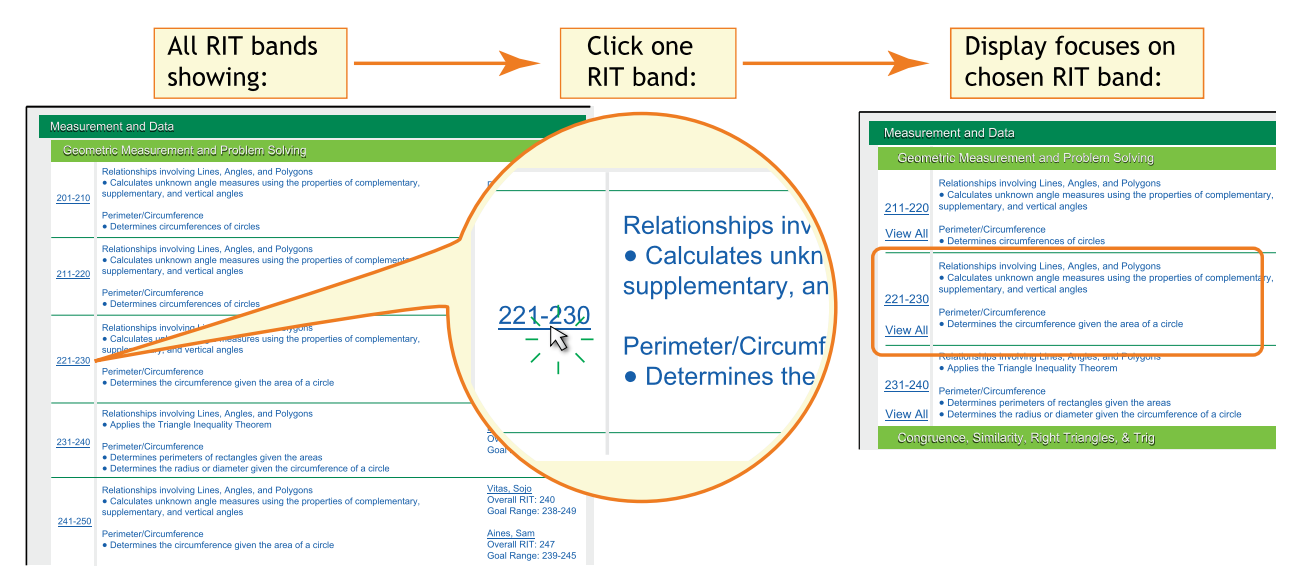

Note: To restore the full view, click View All.

• Click a student name to isolate just that student. (Class View only.)

Example: You need to set learning goals for a certain student.

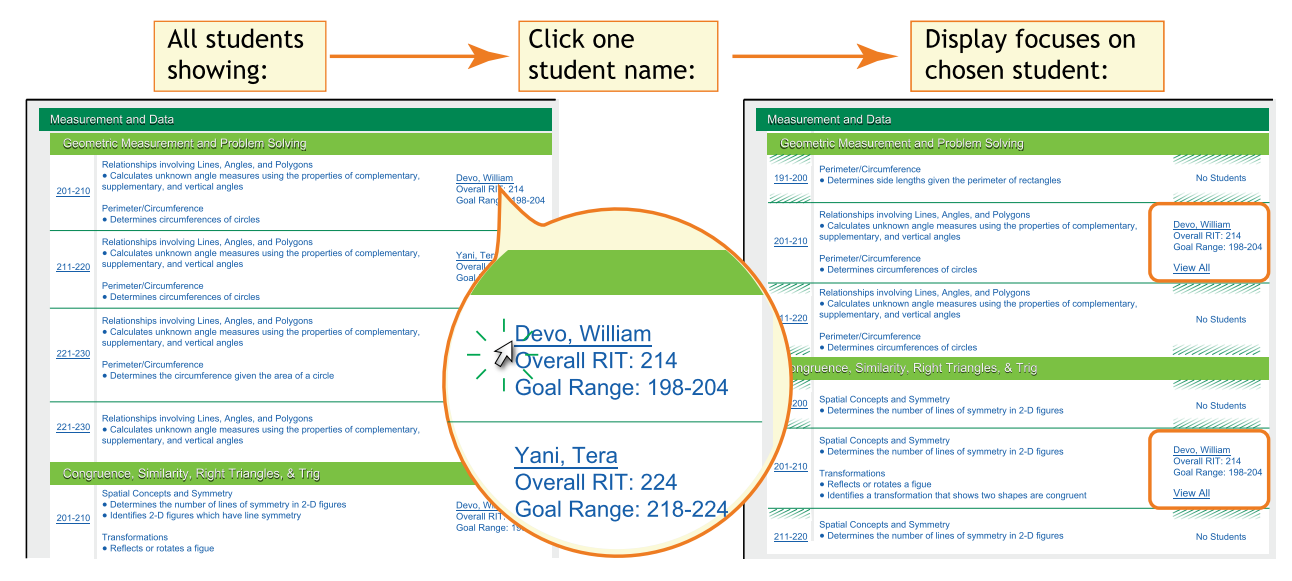

Note: To restore the full view, click View All.

<span id="page-31-0"></span>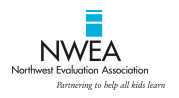

#### MAP® for Primary Grades Class Report

Kotifani, Jenisha A. **JKSecondGrade** 

District: School: Date Range:

NWEA Sample District 3 Three Sisters Elementary School Dec 1, 2010 to Nov 30, 2011

#### PRI-MATH-Skills (Comp:20-ProblemSolving)

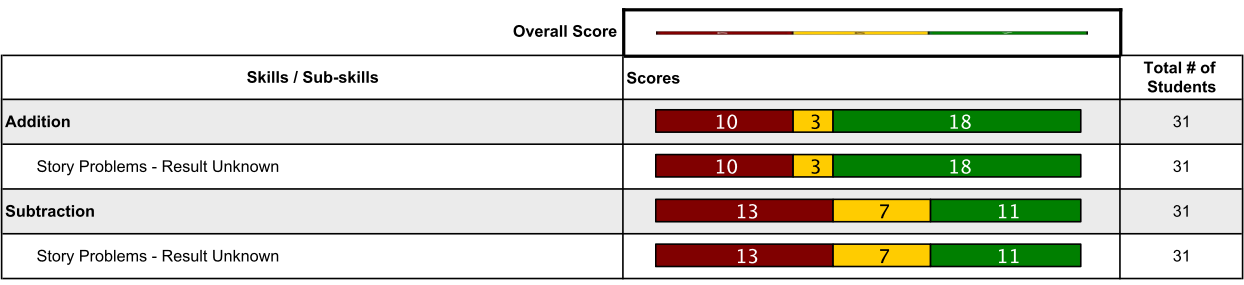

Low: 0% to 40% Medium: > 40% to < 80% High: 80% to 100% NA: Sub-skill not evaluated

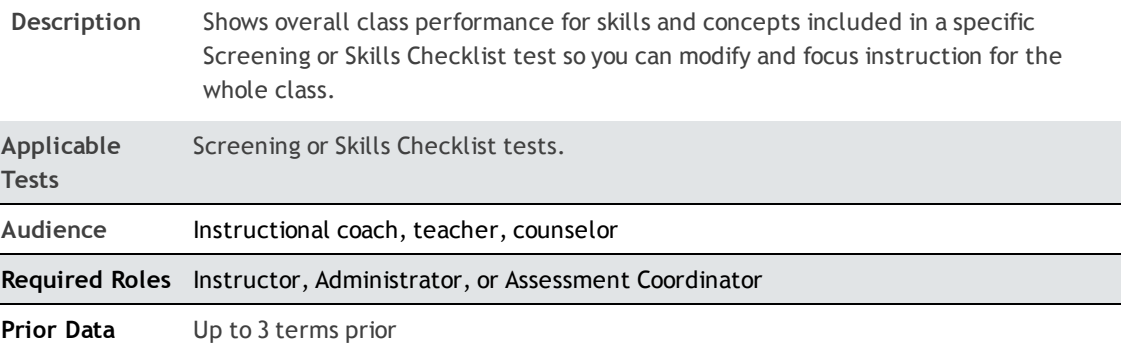

### Recommended Uses

- <sup>o</sup> Modify and focus instruction according to identified strengths and weaknesses.
- <sup>o</sup> Plan curriculum according to students' foundational skills.
- Track performance to gauge whether student performance is improving, staying the same, or decreasing.

# <span id="page-32-0"></span>MAP for Primary Grades Student Report

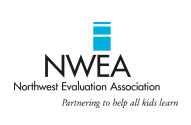

#### MAP<sup>®</sup> for Primary Grades Student Report

Bourdette, Sophie E. Student ID: S11001892 District: NWEA Sample District 3 School: Three Sisters Elementary School Teacher: Kotifani, Jenisha A. Class: **JKSecondGrade** Date Range: Dec 2, 2010 to Dec 1, 2011

#### PRI-MATH-Skills (Comp:20-ProblemSolving)

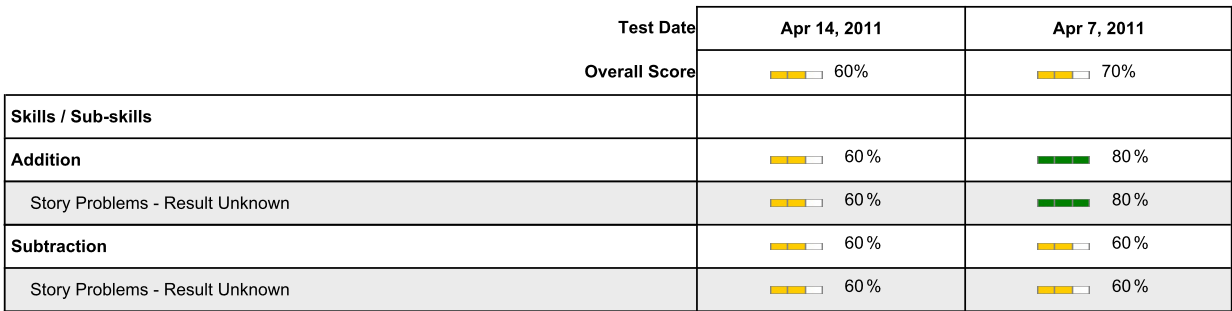

Low: 0% to 40% Medium: > 40% to < 80% High: 80% to 100% NA: Sub-skill not evaluated

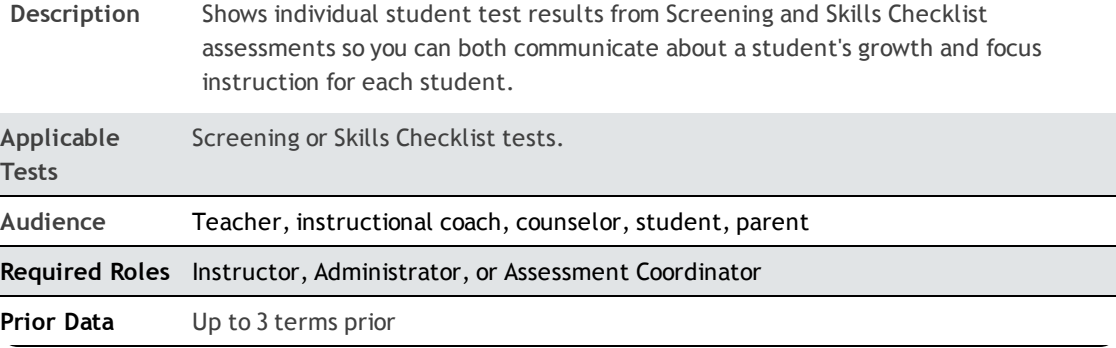

### Recommended Uses

- Focus instruction based on identified areas of strength or concern.
- Communicate with parents about a child's growth from term to term.

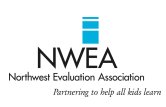

#### MAP<sup>®</sup> for Primary Grades Sub-Skill Performance Report

Kotifani, Jenisha A. **JKSecondGrade** 

District: School:

NWEA Sample District 3<br>Three Sisters Elementary School Date Range: Dec 1, 2010 to Dec 1, 2011

#### PRI-MATH-Skills (Comp:20-ProblemSolving)

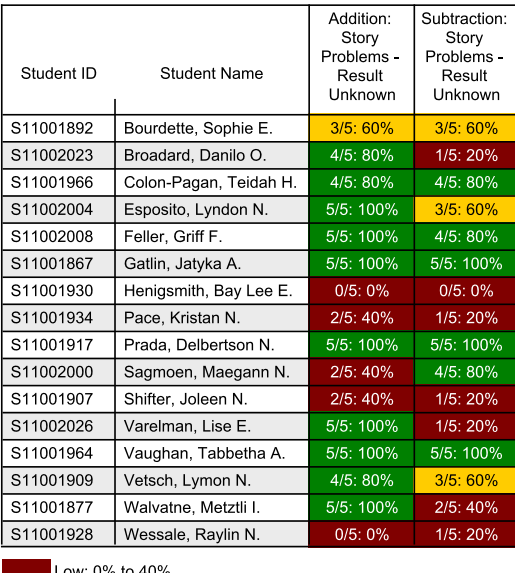

w: 0% to 40% Medium: > 40% to < 80% High: 80% to 100% NA: Sub-skill not evaluated

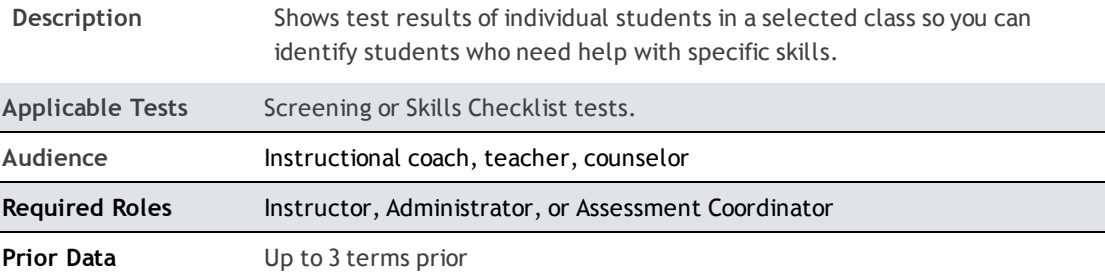

### Tips for Sub-Skill Report

- n Accessible from a link in the MAP for Primary Grades Class Report.
- n Report results are measured by the percentage of questions answered correctly.
- Select and sort sub-skills to group students alphabetically by low, medium, and high performance levels as a group or individual groups by performance levels.
- See which students need help with specific skills and measure progress.

# <span id="page-34-0"></span>Projected Proficiency Summary Report

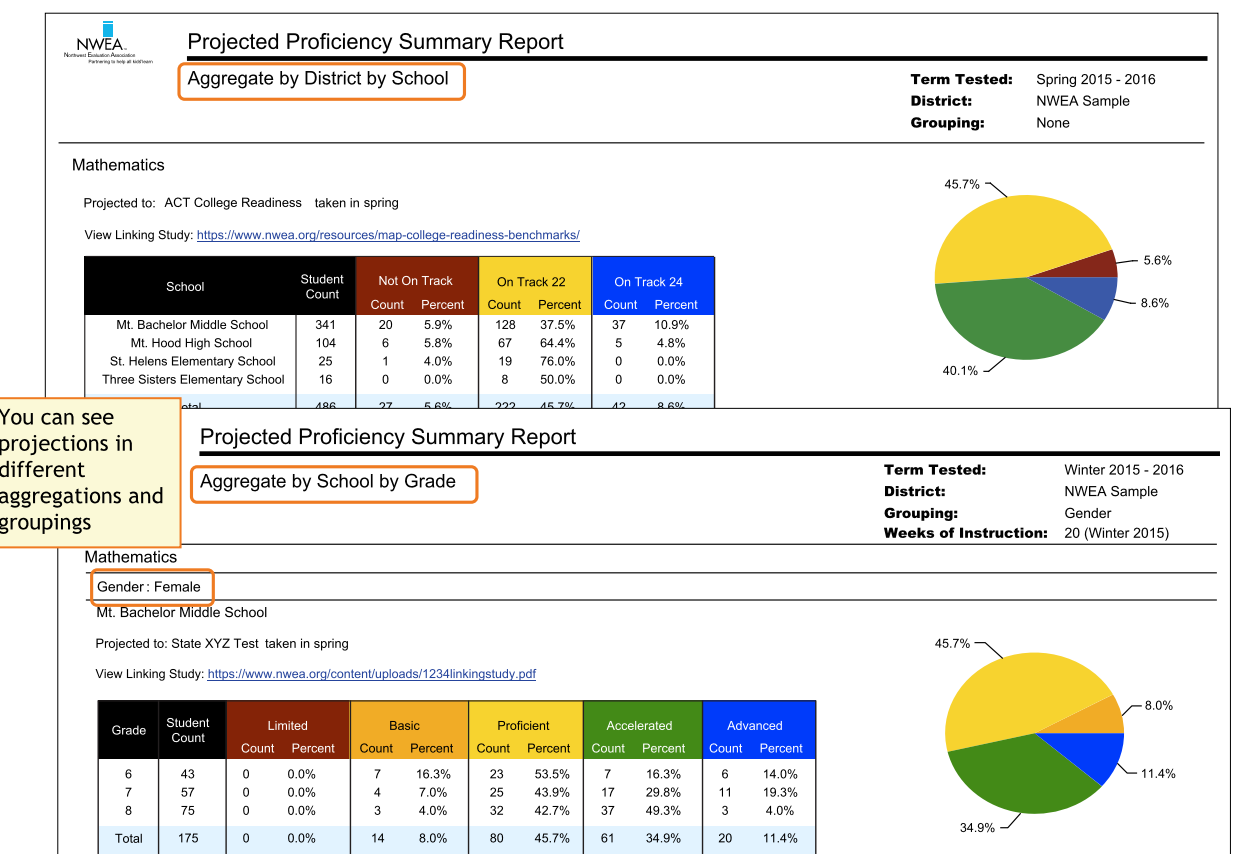

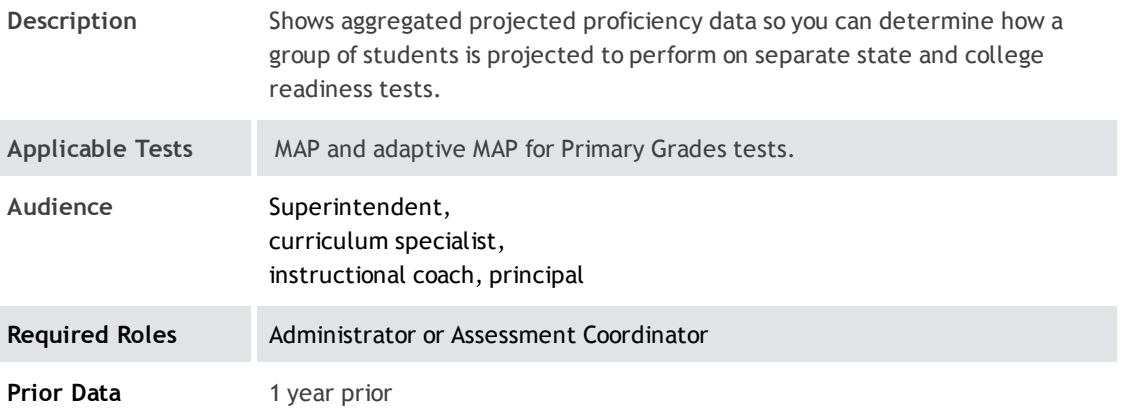

### About Proficiency Projections

- There are no projections available from summer test results.
- Which state and college projections appear depends on the state alignment that your district selected during MAP implementation.
- If your state does not have a specific NWEA linking study, generic projections developed by NWEA appear on the report.
- Depending on the state, projections may be limited to certain subjects (typically reading and math) and certain grades (typically 2 through 8).
	- <sup>o</sup> College readiness projections are limited to grades 5 through 9.
- ACT College Readiness–The "On Track 24" projection is the highest benchmark. It is based on a more stringent ACT cut score of 24, instead of 22. For details, open the linking study.

# <span id="page-35-0"></span>Student Goal Setting Worksheet

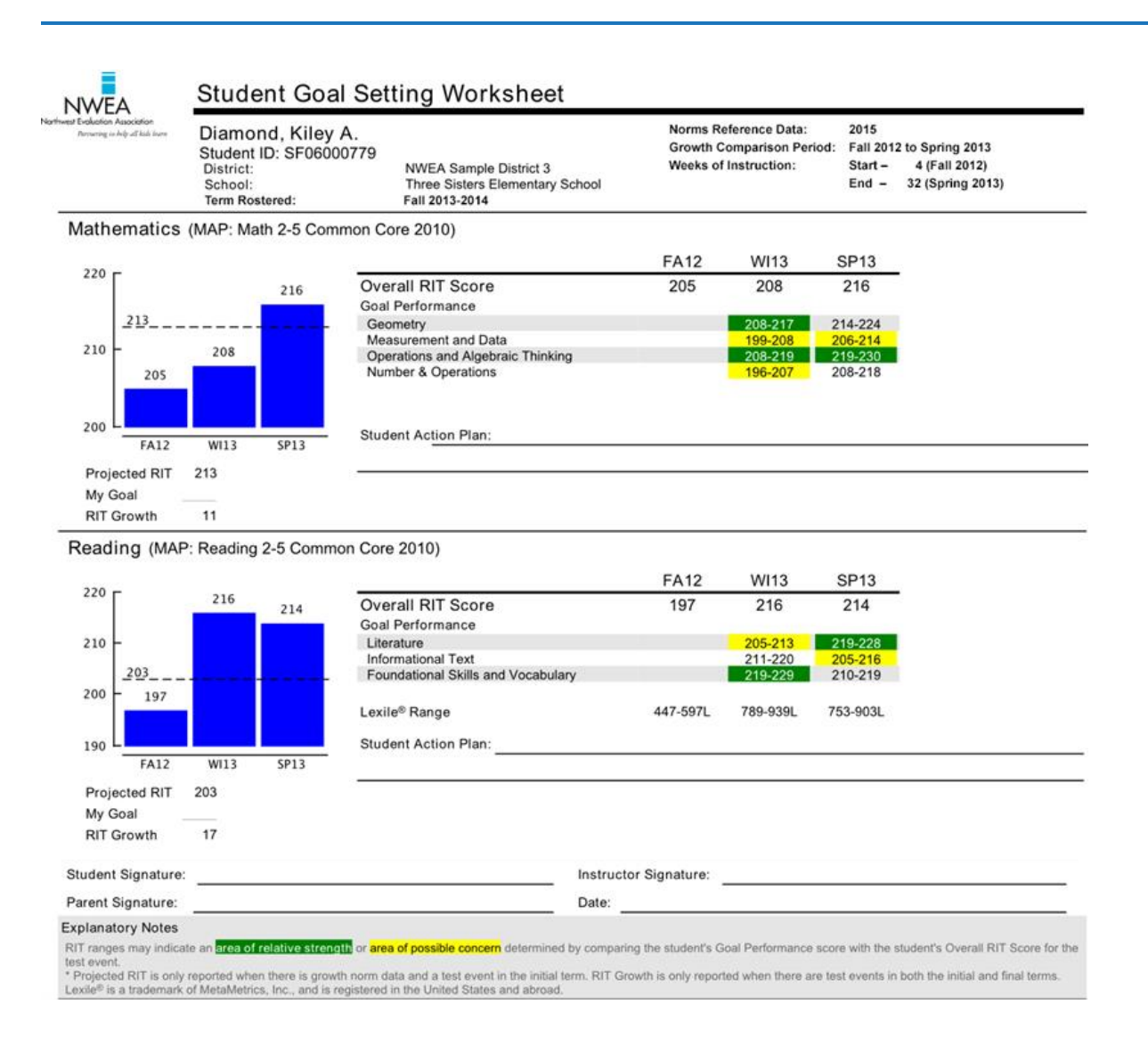

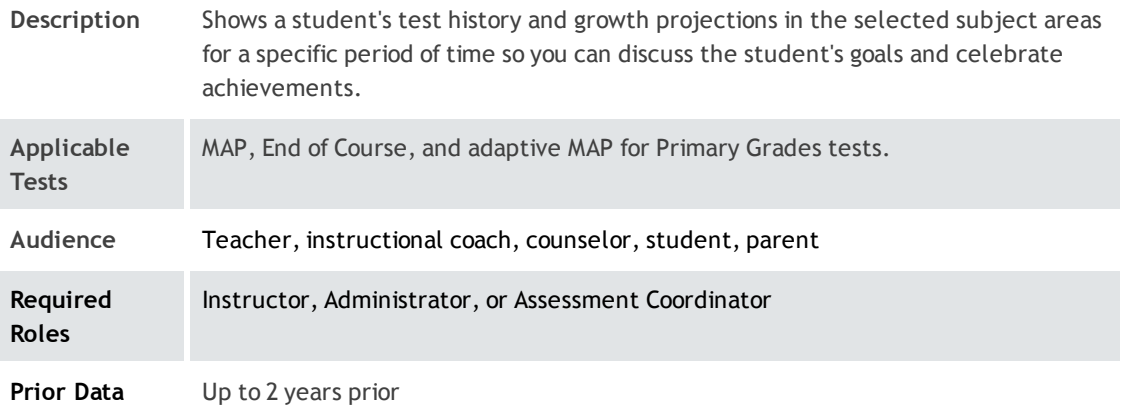

### Tips for the Worksheet

- Growth measured may span up to five terms.
- n In the fall, start a conversation with the student using the Overall RIT and Projected RIT and determine where the student stands with regard to goal areas. You could focus on a goal area in the student's action plan, particularly if you plan to emphasize instruction in that goal area.
- Can be a reference to help celebrate achievements at the end of the school year.

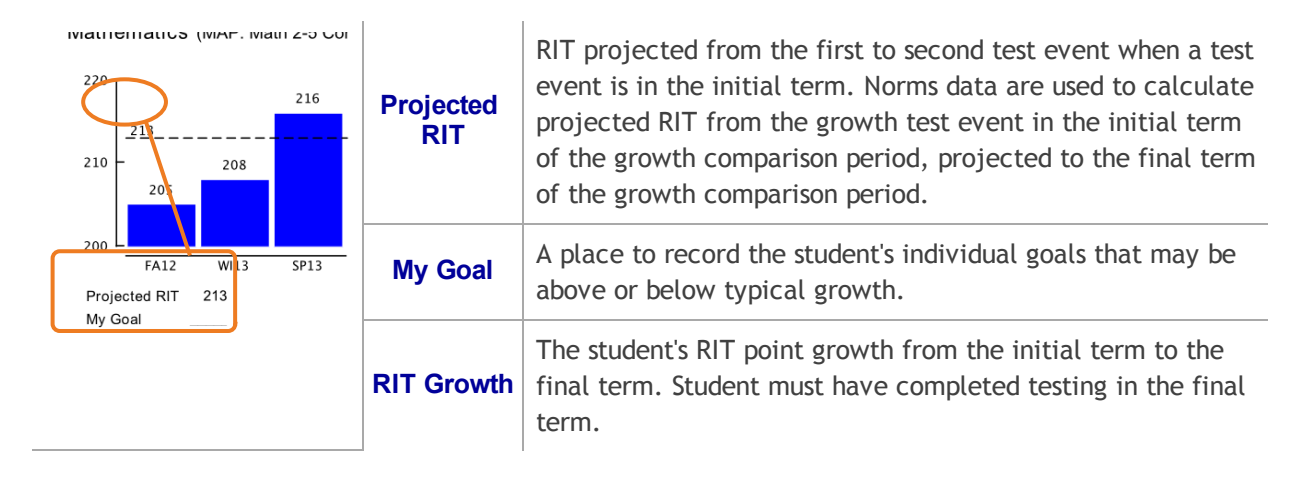

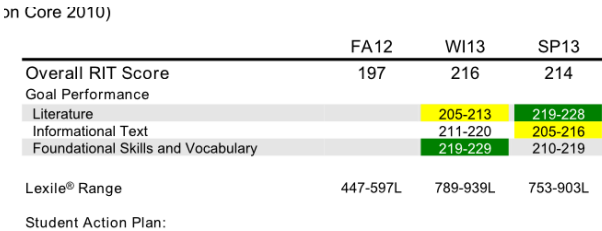

### Overall RIT Score

The student's RIT score for each term in which the student has a growth test event in the subject, regardless of the test the student took. For example, suppose a student took a Math 2-5 test in the fall and a Math

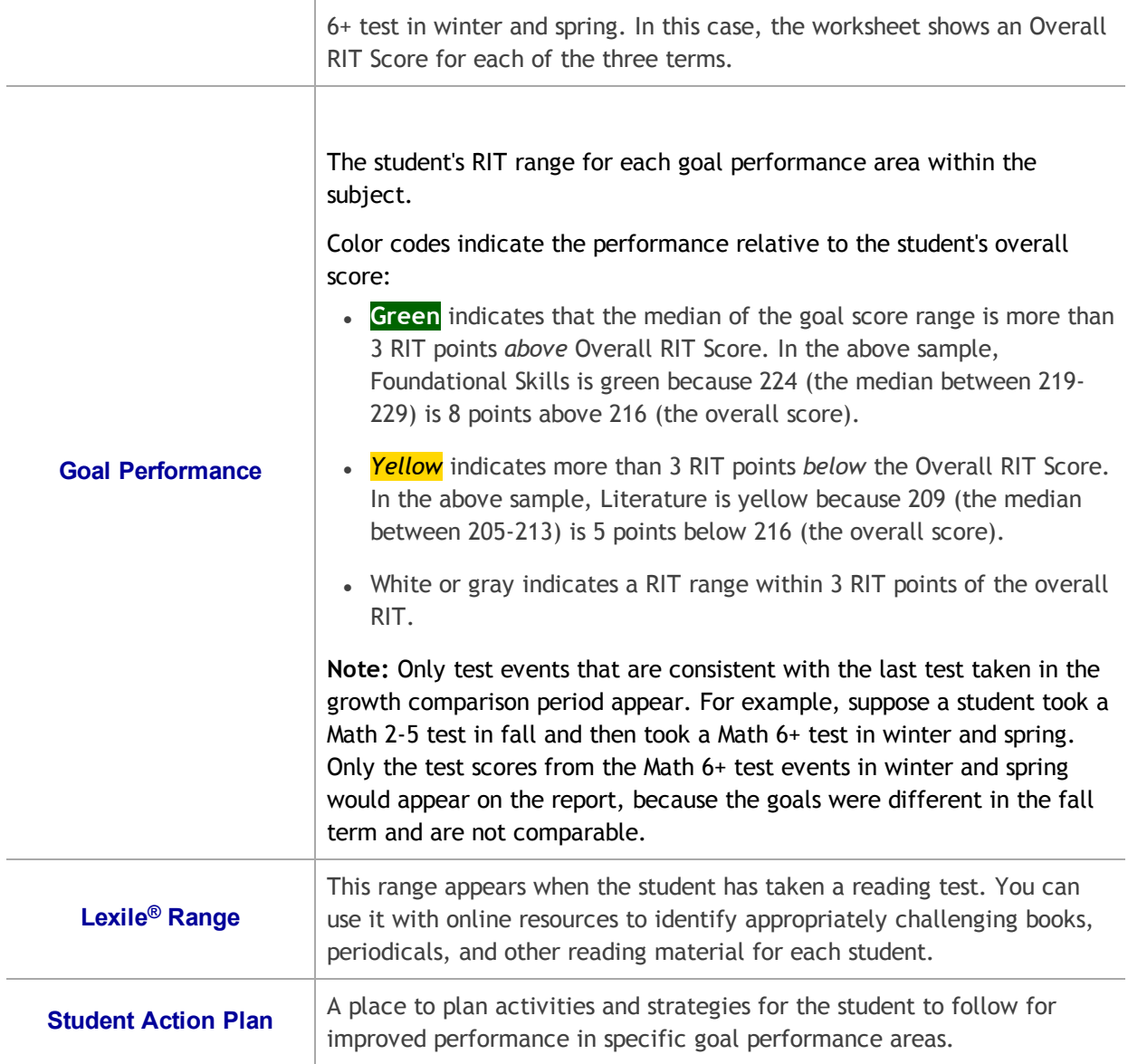

# <span id="page-38-0"></span>Student Growth Summary Report

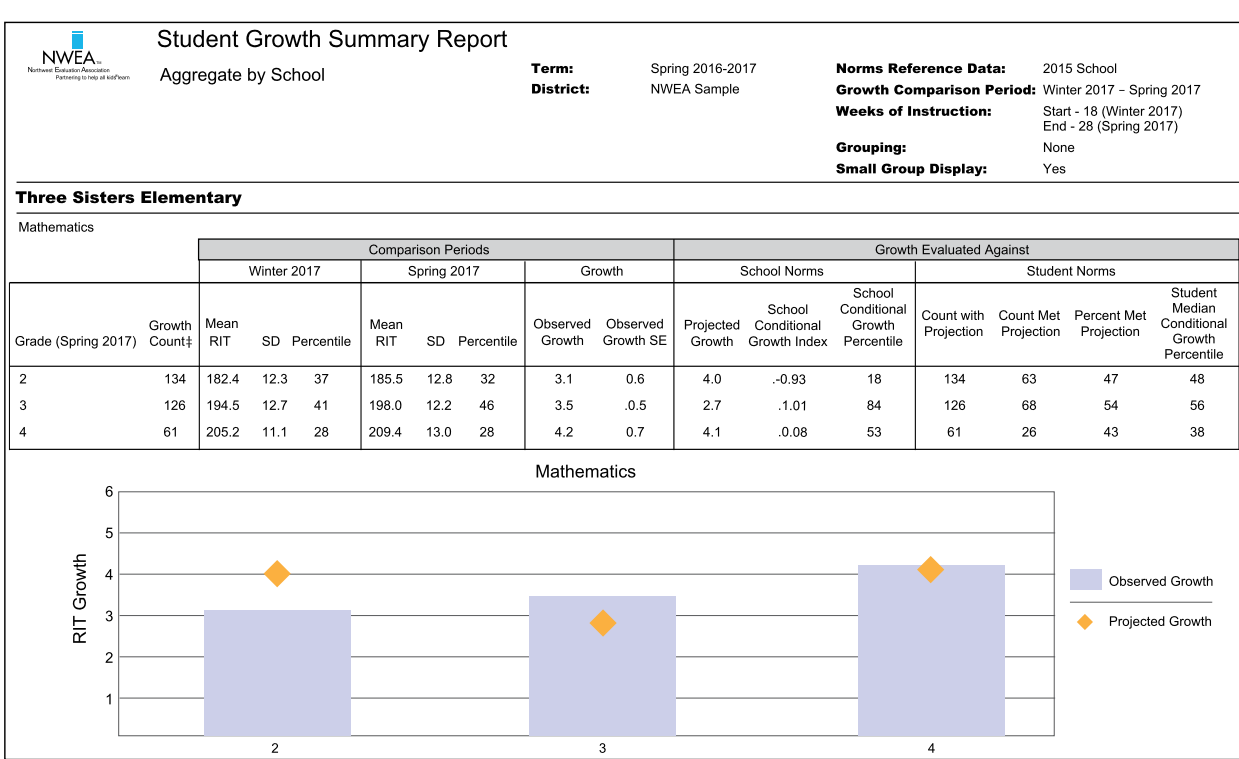

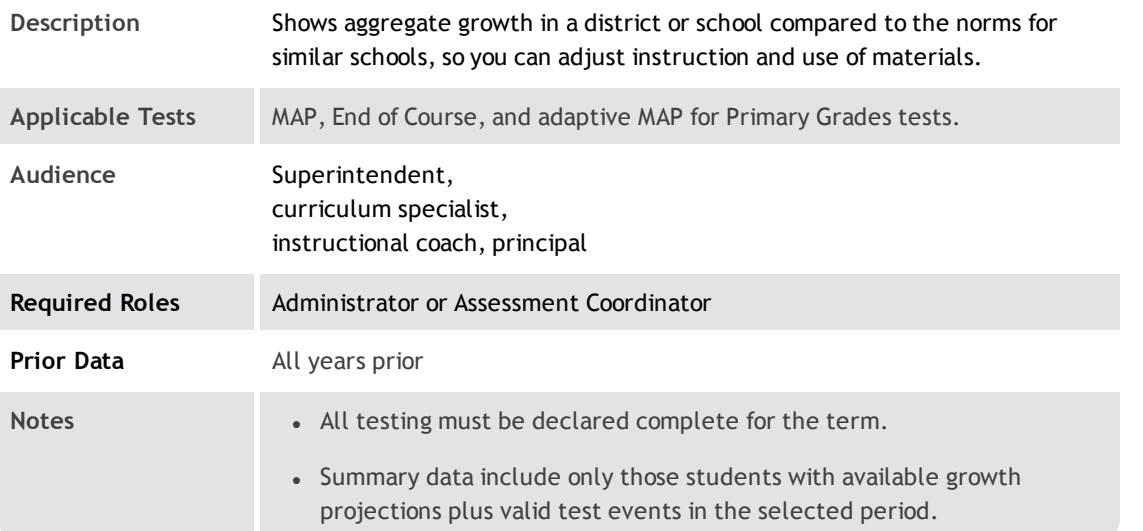

### Comparison Periods

— Student Growth Summary Report —

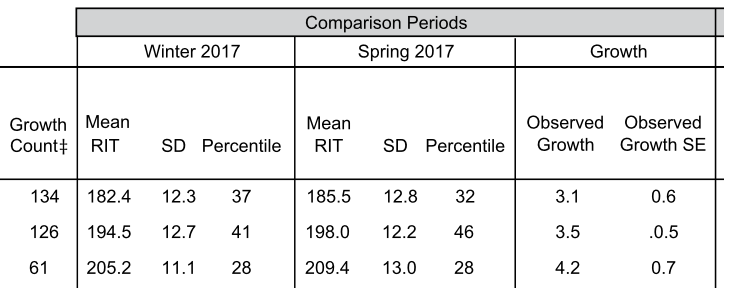

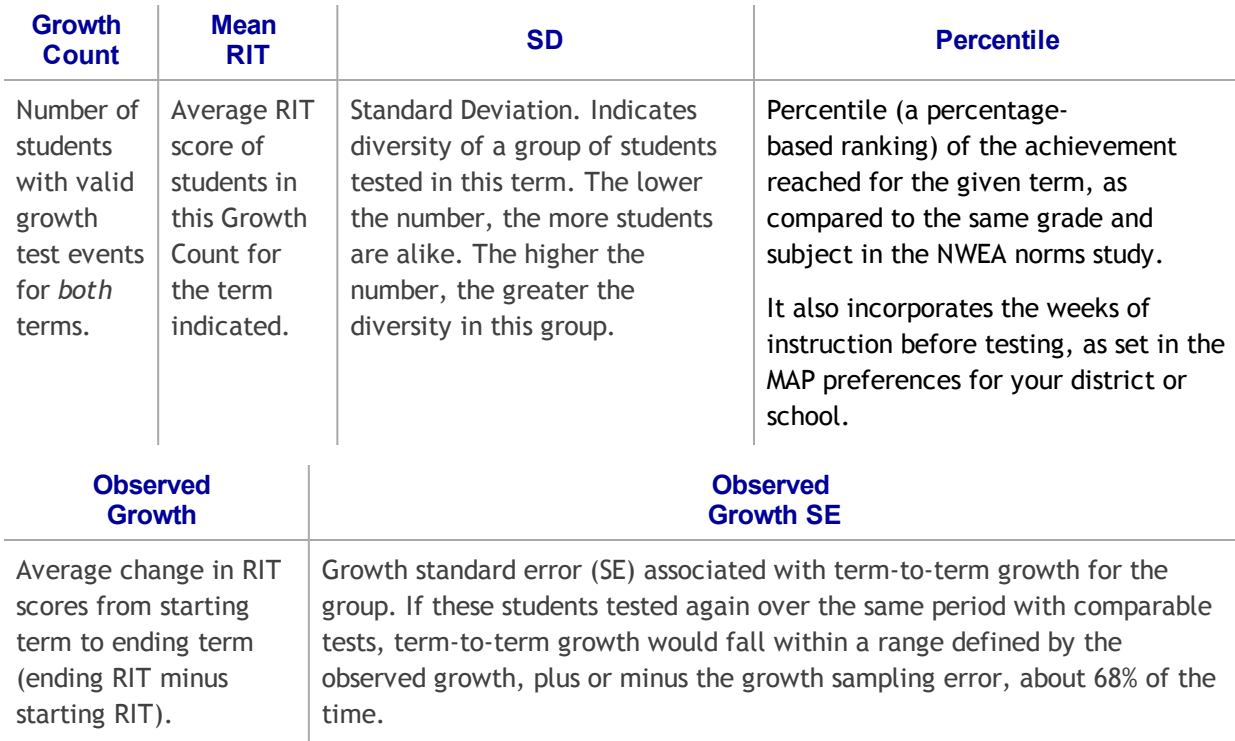

### School Norms Section

— Student Growth Summary Report —

School norms compare overall grade-level results between your school and schools in the NWEA norms study.

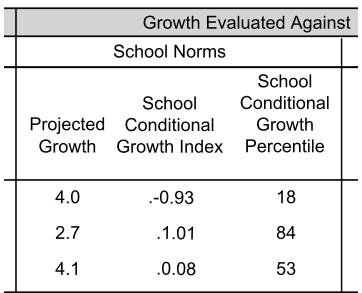

### School Norms

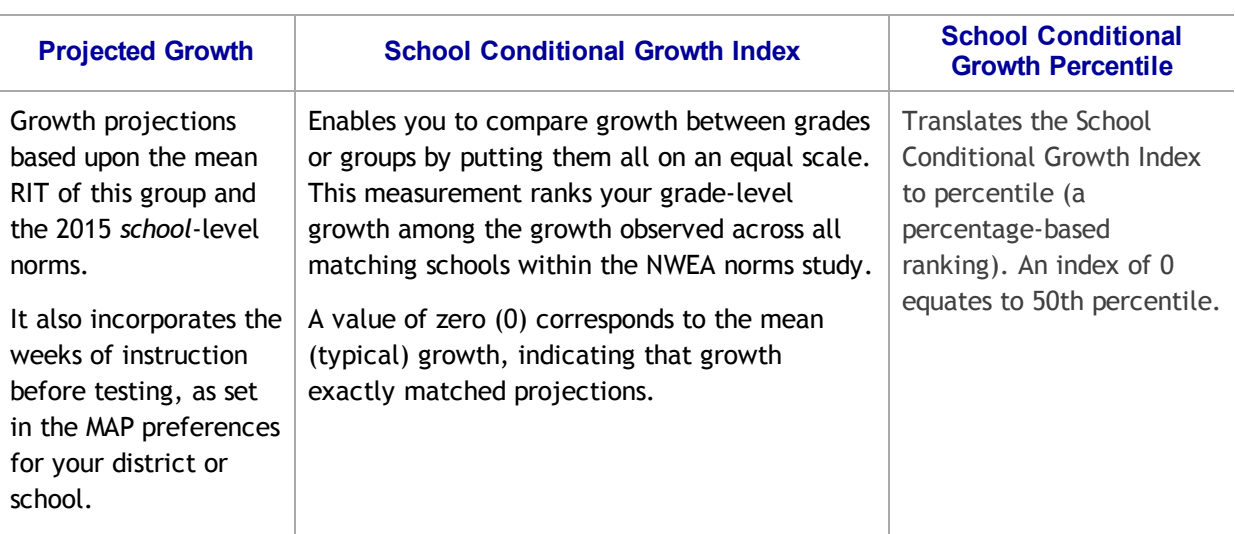

# Student Norms Section

— Student Growth Summary Report —

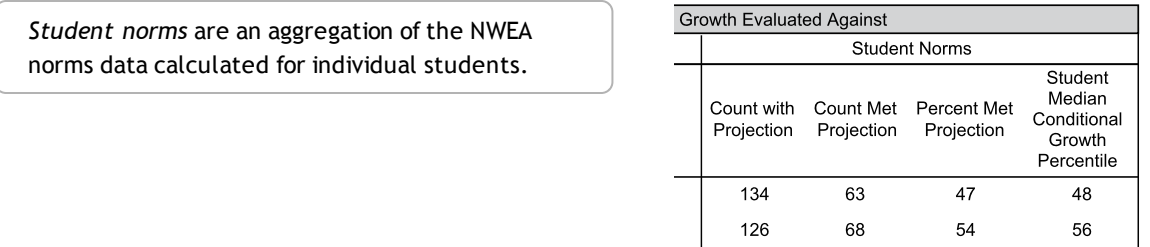

61

26

43

38

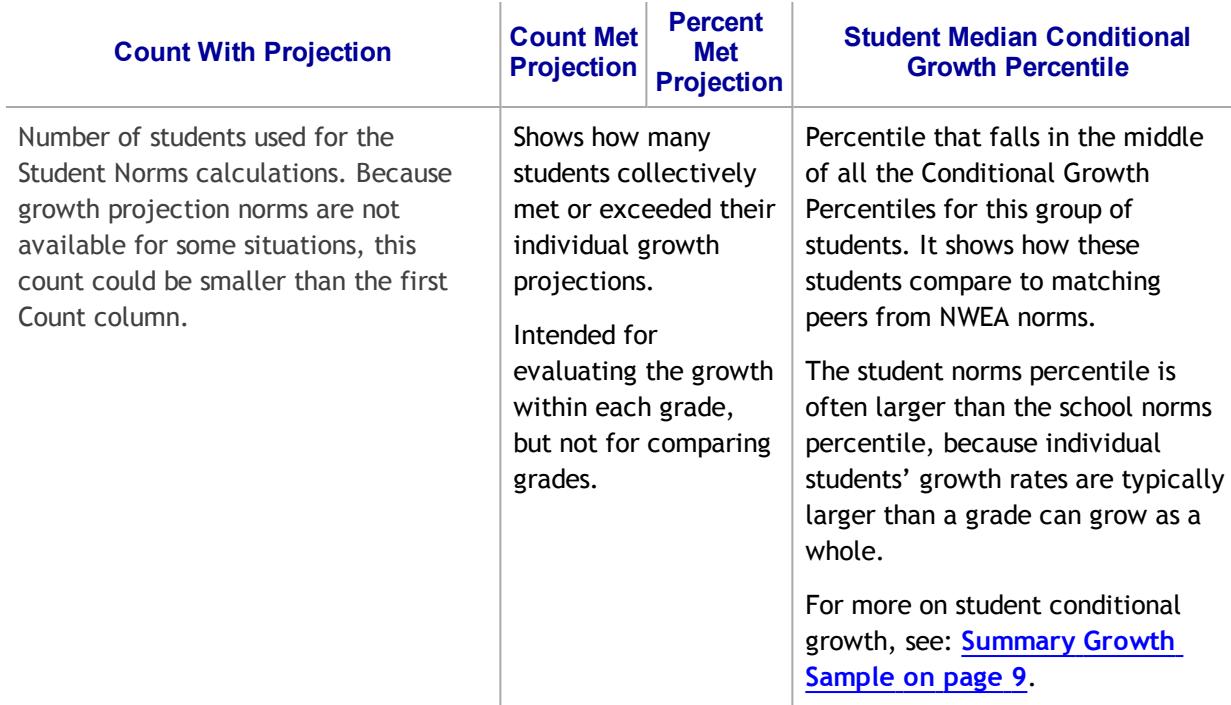

# <span id="page-41-0"></span>Student Profile: Next-Generation Report

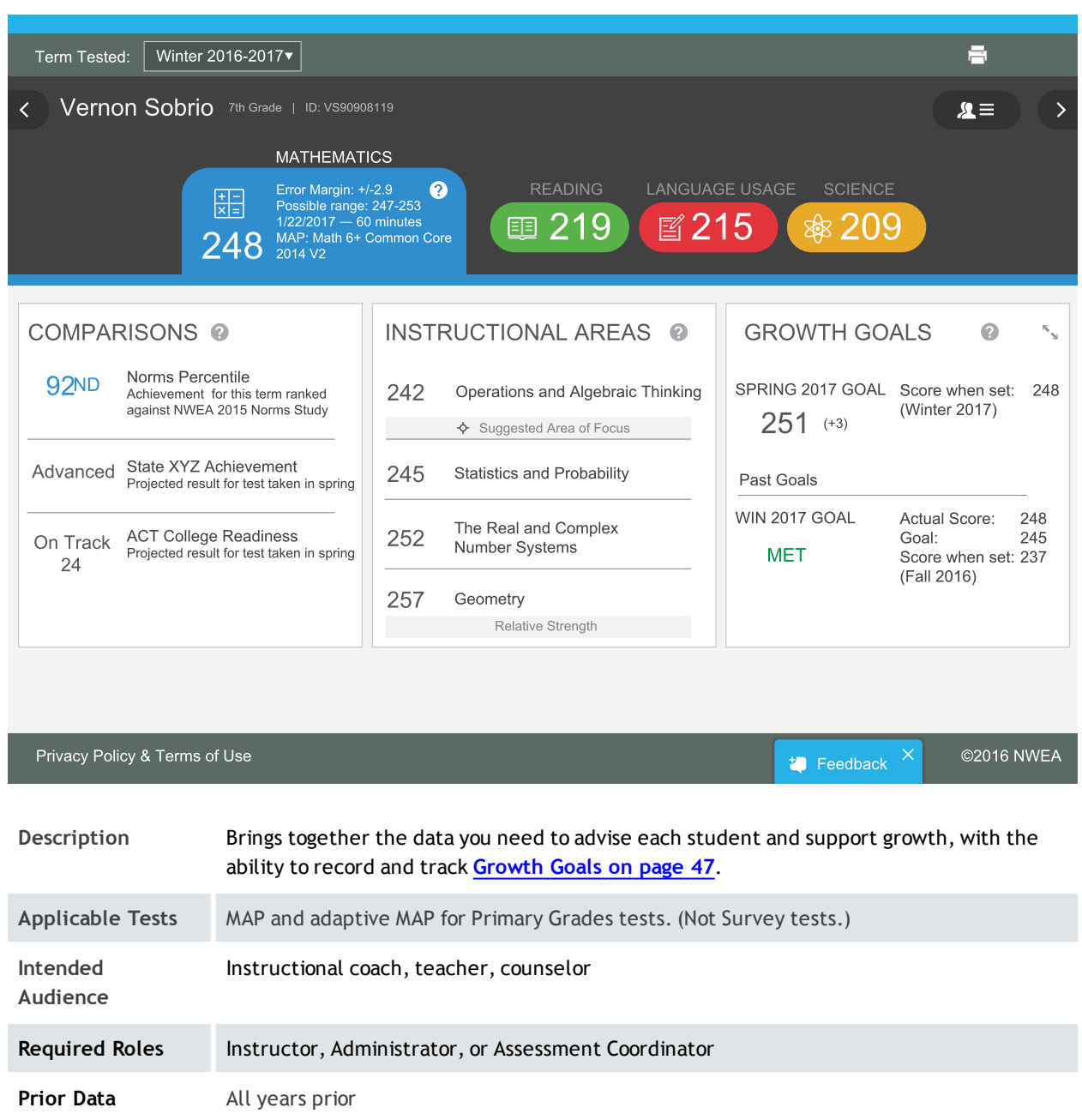

### Basic Usage

- Browser recommendation–Avoid using Internet Explorer, because it performs slowly. Chrome performs the best.
- View Prior Test Data- By default, the report shows the current term or most recent term with test data, but you can choose prior terms from the menu at top:

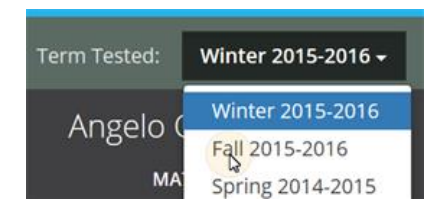

• Change Student, Class, or Term Rostered– There are various ways to switch to a different student:

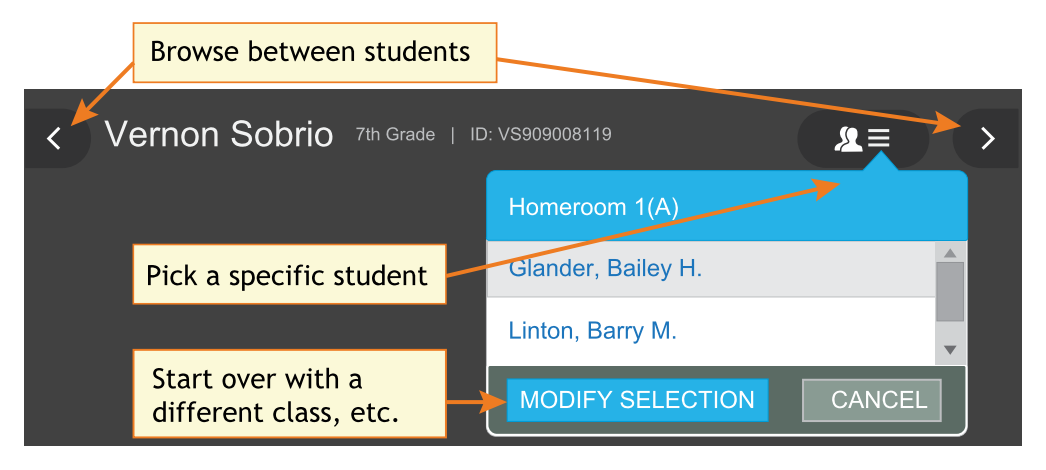

**Return to MAP Menu**  $-$  Click the menu icon:

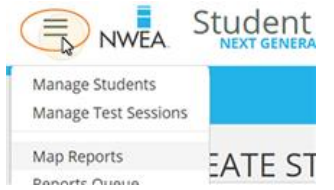

• Print a Copy – Use the print icon:  $\Box$ 

Currently, the print is limited to what is on display—one student, one subject at a time. In the near future, you will have the ability to customize and print reports for a batch of students.

• Give Feedback  $-$  Is anything unclear? Do you wish for another feature? Click the Feedback button near the bottom...and return every few months to see the latest software updates. See also: Student Profile: [Next-Generation](#page-41-0) Report on page 42

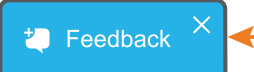

Note: If you close (X) the Feedback button, it disappears temporarily on your particular computer. It reappears in 24 hours.

### **Comparisons**

This section shows a mix of current achievement and future projections.

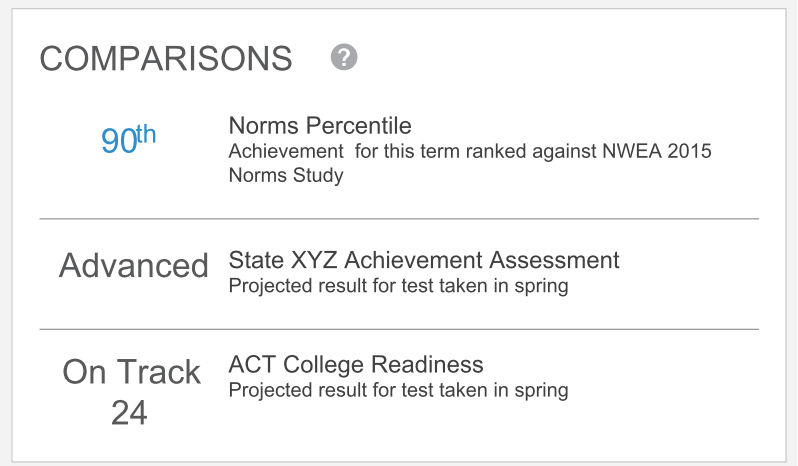

Similar information appears on existing reports, such as:

- Norms Percentile  $-$  Class, Student Progress, and Achievement Status and Growth
- **State and college projections per student Class Breakdown by Projected Proficiency** report

### About Norms Percentile color coding...

- $\bullet$  1st to 20th = Red
- $\bullet$  21st to 40th = Orange
- $\cdot$  41st to 60th = Yellow
- $\cdot$  61st to 80th = Green
- $\bullet$  80th and higher = Blue

### About College and State Test Projections...

- There are no projections available from summer test results.
- Which state and college projections appear depends on the state alignment that your district selected during MAP implementation.
	- <sup>o</sup> However, this report is currently limited to showing two projections—one state assessment and one college readiness. (More projections will come in a future update.)
- If your state does not have a specific NWEA linking study, generic projections developed by NWEA appear on the report.
- Depending on the state, projections may be limited to certain subjects (typically reading and math) and certain grades (typically 2 through 8).
	- $\circ$  College readiness projections are limited to grades 5 through 9.
- To make projections, the report follows these steps:
	- $\circ$  Uses NWEA norms to estimate growth to the term when the state or college assessment typically occurs.
	- <sup>o</sup> Uses the NWEA linking study to correlate that projected RIT score to an estimated proficiency.
- ACT College Readiness-The "On Track 24" projection is the highest benchmark. It is based on a more stringent ACT cut score of 24, instead of 22.

### How Instructional Weeks Affect Comparisons...

To more precisely estimate the Norms Percentile and the projected proficiency, the calculations use the Weeks of Instruction setting taken from your MAP preferences. This setting specifies the average amount of instruction your students received, so it determines how they align to students in the NWEA Norms study.

### Instructional Areas

Also known as "goal scores" elsewhere in MAP, these scores show the component parts of the assessment, so you can celebrate your student's strengths and suggest where they should focus efforts.

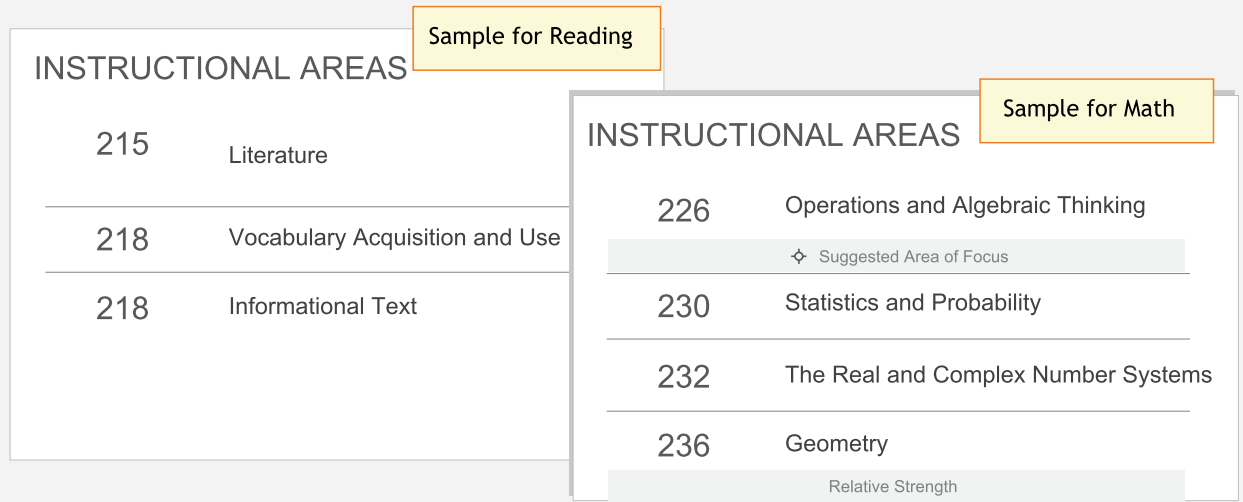

Similar information appears under the Goal Performance section of existing reports, such as:

• Class, Student Progress, Grade, Achievement Status and Growth, and others

### Suggested Area of Focus / Relative Strength...

You may see some areas labeled Relative Strength or Suggested Area of Focus. These labels help you pinpoint how the student performed relative to the subject overall. Here is how the report designates each area:

- Takes the difference between the subject score and the instructional area score
- Adjusts for the standard error in both scores
- If the adjusted difference is positive—area labeled Relative Strength
- If the adjusted difference is negative—area labeled Suggested Area of Focus
- $\bullet$  If the difference is within standard error-no label

Note: Do not expect these designations to exactly match older MAP reports, such as the Class report, which uses bold and italics to distinguish goal scores. Although the older reports correctly account for standard error, the Student Profile goes a step further by factoring the standard error of the overall subject score, not just the goal score.

### <span id="page-46-0"></span>Growth Goals

For an upcoming term, you can create a growth or performance target for each student. Later, return to see if the student met the goal.

1. From the main Student Profile page, click the expansion arrows:

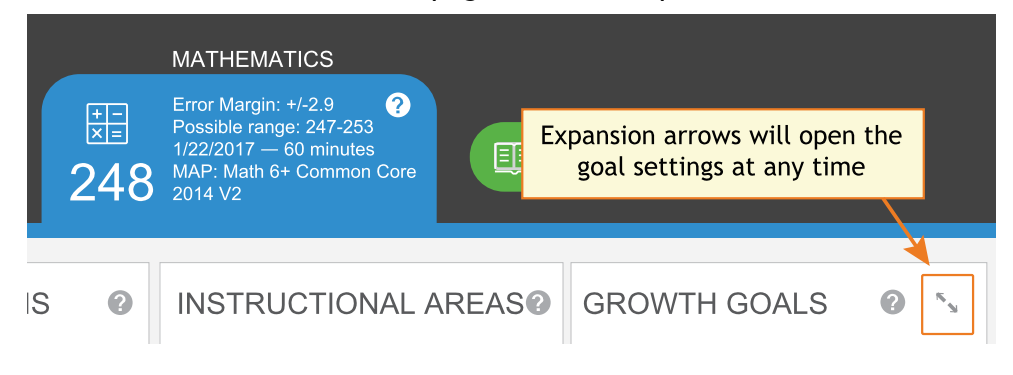

- 2. Consider the Tips for Setting [Growth](#page-46-1) Goals on page 47 (below).
- 3. To set a goal, enter either the RIT score or growth amount (if available), and then click outside the box:

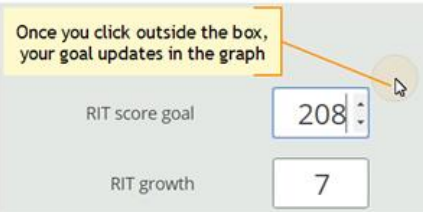

4. Click Set Goals to save your change.

The goal appears in a row at the top. If needed, you can delete it, or overwrite it by setting a new goal.

(In the entry boxes, goal numbers revert back to the default, typical growth.)

### <span id="page-46-1"></span>Tips for Setting Growth Goals

General assumption: Your school or district has correctly set the Weeks of Instruction between testing, under MAP preferences. It forms the basis for much of the percentiles and projections shown.

- 1. Consider Typical Growth (dotted line), if available.
	- This growth projection is personalized to your student, because it is based on matching peers from NWEA norms (same prior RIT score, grade, and weeks of instruction between testing).
		- $\circ$  Using matching peers provides a fair comparison, because students with high starting achievement generally do not grow as much as students with low achievement.
		- Typical Growth is the mid-point for these peers (half grew more and half grew less).
	- This score is an initial suggestion—you might target above or below it, depending on other considerations.
- 2. Consider the Typical Score (bottom left) and the percentile bands (rainbow colors).
	- This data shows you how all students with NWEA norms (not just matching peers) typically perform within the same grade and same weeks of instruction between testing.
	- Typical Score is the *average score* (50th percentile) for the target term.
	- Ideally, your goal should move your student to a higher performance level in the future term.
- 3. If available, consider the growth needed to reach an ideal cut score on state or college assessments.

Bars showing the cut scores are hidden by default, so select one, or both, below the graph:

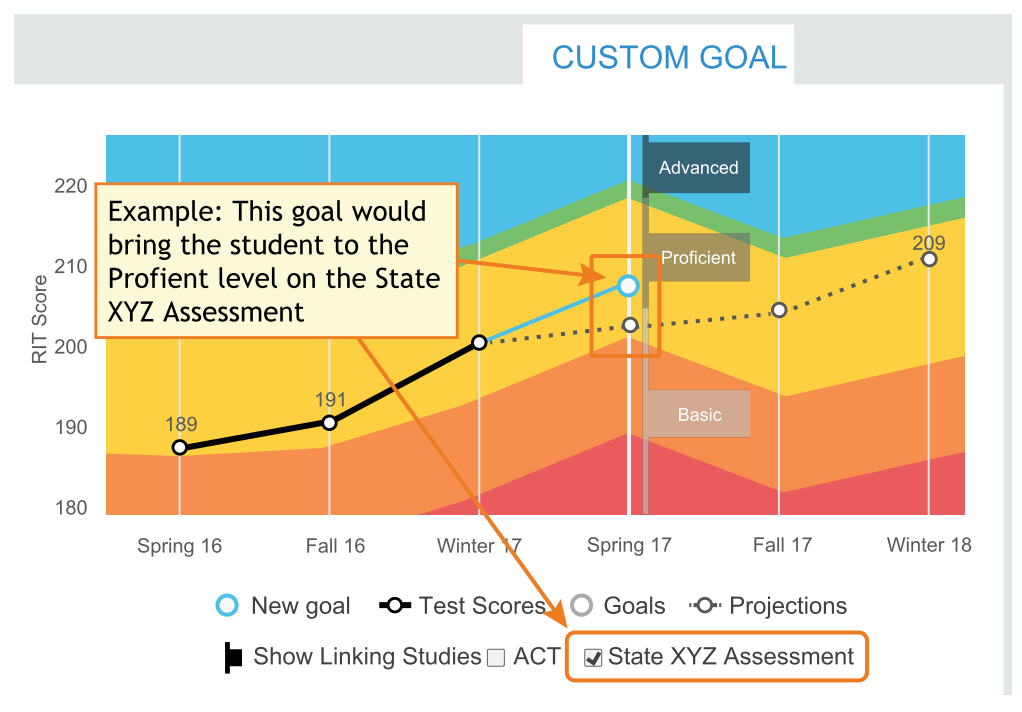

- 4. Strike a balance:
	- Challenge your student-To advance academically, students should strive to go beyond the typical scores.
	- Be realistic–Consider past performance so the goal fits your student's capabilities.

### <span id="page-48-0"></span>Student Progress Report

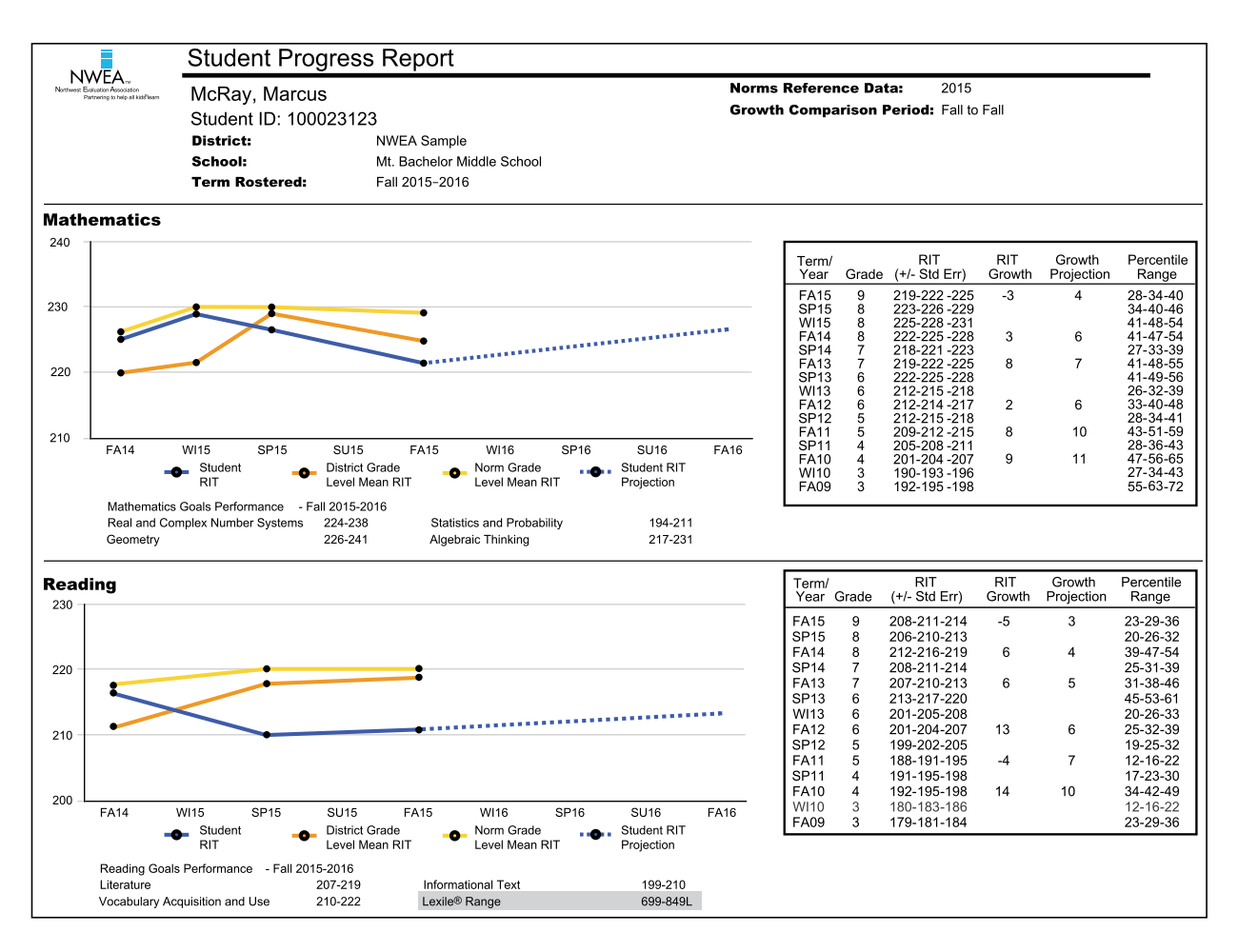

Description Shows a student's overall progress from all past terms to the selected term so you can communicate about the student's term-to-term growth.

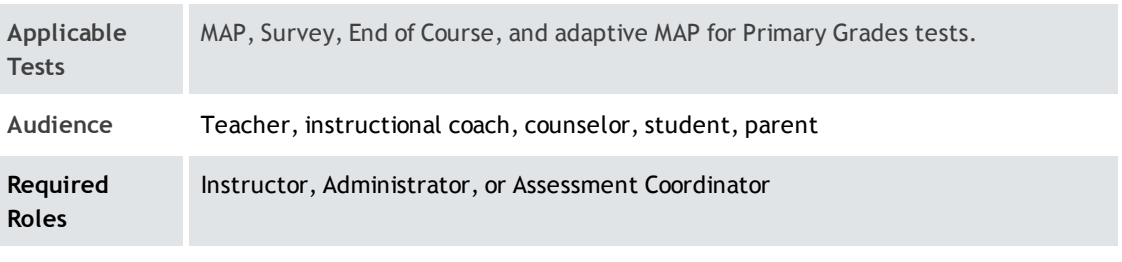

Prior Data All years prior

# Graph for Student Progress

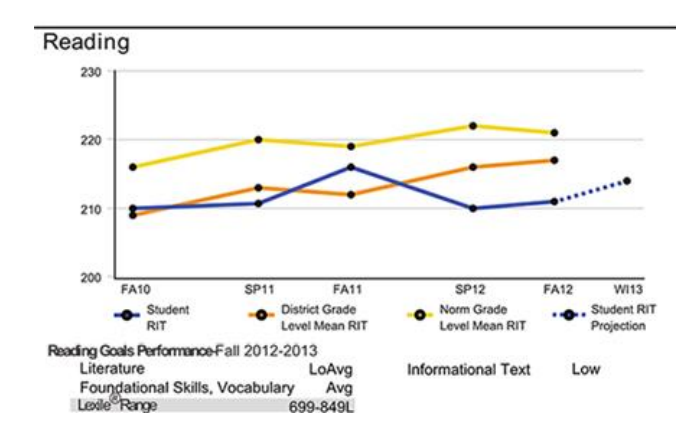

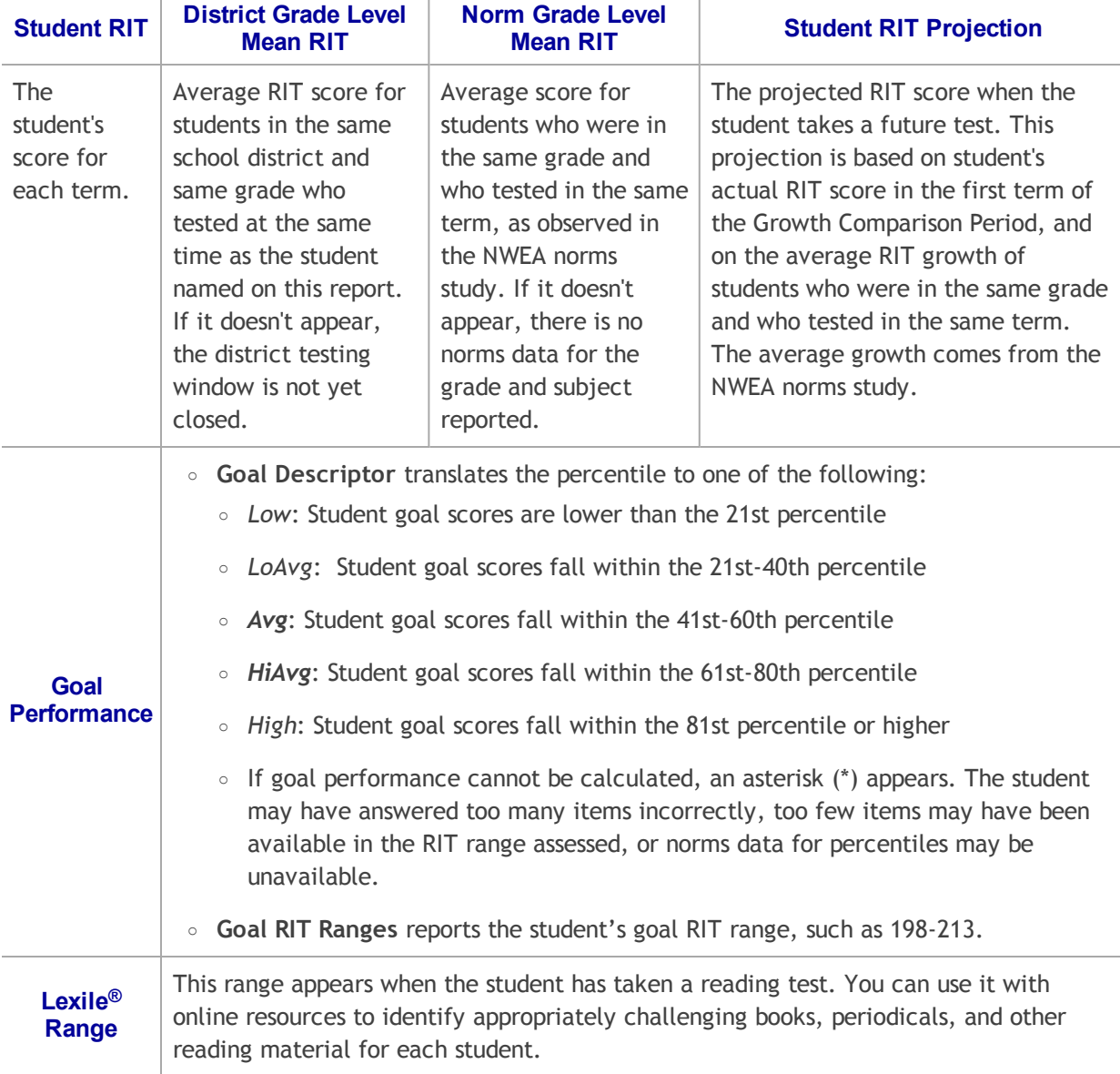

### Details for Student Progress

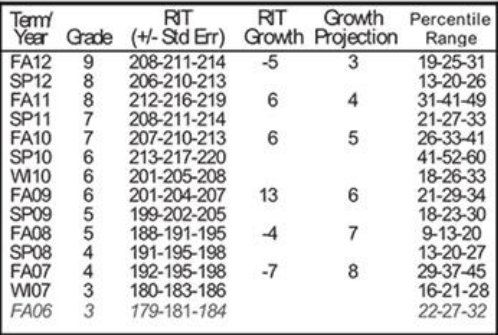

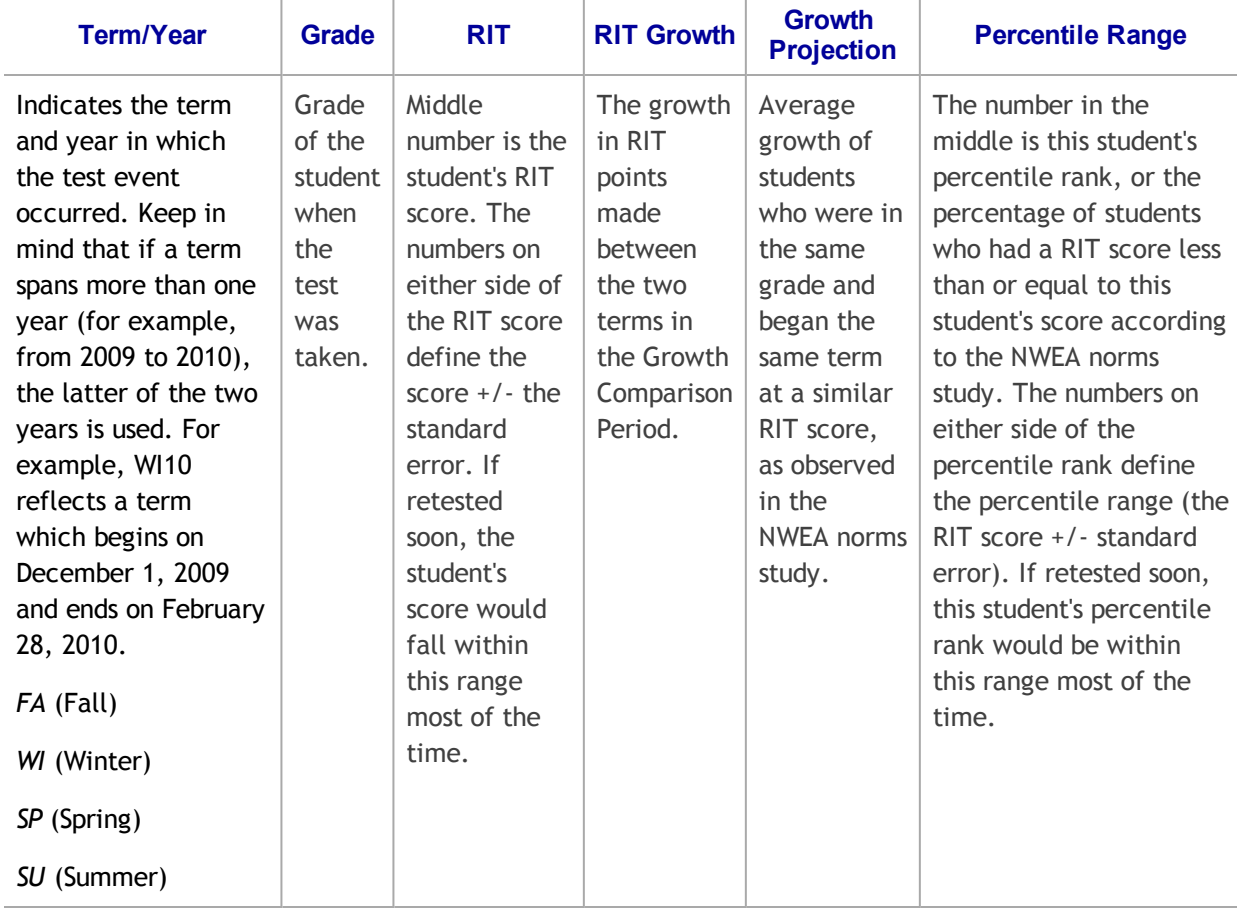

Gray text identifies invalid tests as well as tests that are valid but do not provide growth data. These test results are excluded from summary statistics. A test may have been invalidated because test duration was too short, for example.